#### **Волинський національний університет імені Лесі Українки**

Факультет економіки та управління Кафедра фінансів

**Олеся Тоцька**

# **ІНФОРМАЦІЙНІ ТЕХНОЛОГІЇ В ГАЛУЗІ (ОДБ, КЛІЄНТ-БАНК)**

Методичні вказівки до виконання лабораторних робіт

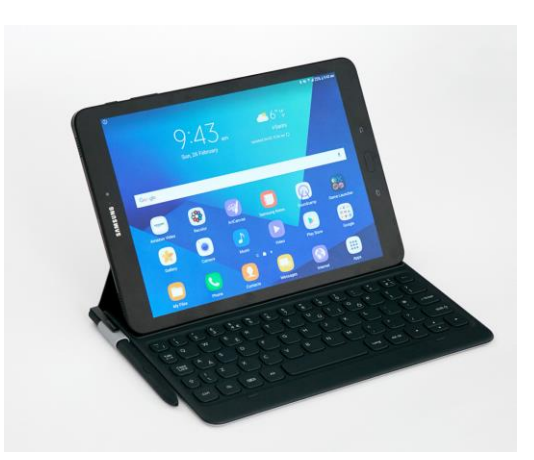

Електронне видання

Луцьк Волинський національний університет імені Лесі Українки 2021

#### Рекомендовано до друку науково-методичною радою Волинського національного університету імені Лесі Українки

(Протокол № 10 від 16.06.2021 року).

#### **Рецензенти:**

*Ніколаєв І. В.* – кандидат економічних наук, доцент кафедри економічної теорії, маркетингу та економічної кібернетики Центральноукраїнського національного технічного університету;

*Шматковська Т. О.* – кандидат економічних наук, доцент кафедри обліку і оподаткування Волинського національного університету імені Лесі Українки.

### *Тоцька О. Л.*

**Т 63** *Інформаційні* технології в галузі (ОДБ, клієнт-банк) [Електронне видання]: метод. вказівки до лабор. робіт. Луцьк: Волинський національний університет імені Лесі Українки, 2021. 48 с.

Описано методику виконання лабораторних робіт з дисципліни «Інформаційні технології в галузі (ОДБ, клієнт-банк)».

Рекомендовано студентам другого курсу, спеціальності 072 «Фінанси, банківська справа та страхування», освітньопрофесійної програми «Фінанси і кредит».

#### **УДК 336.7:004.9(072)**

© Тоцька О. Л., 2021 © Волинський національний університет імені Лесі Українки, 2021

# **3MICT**

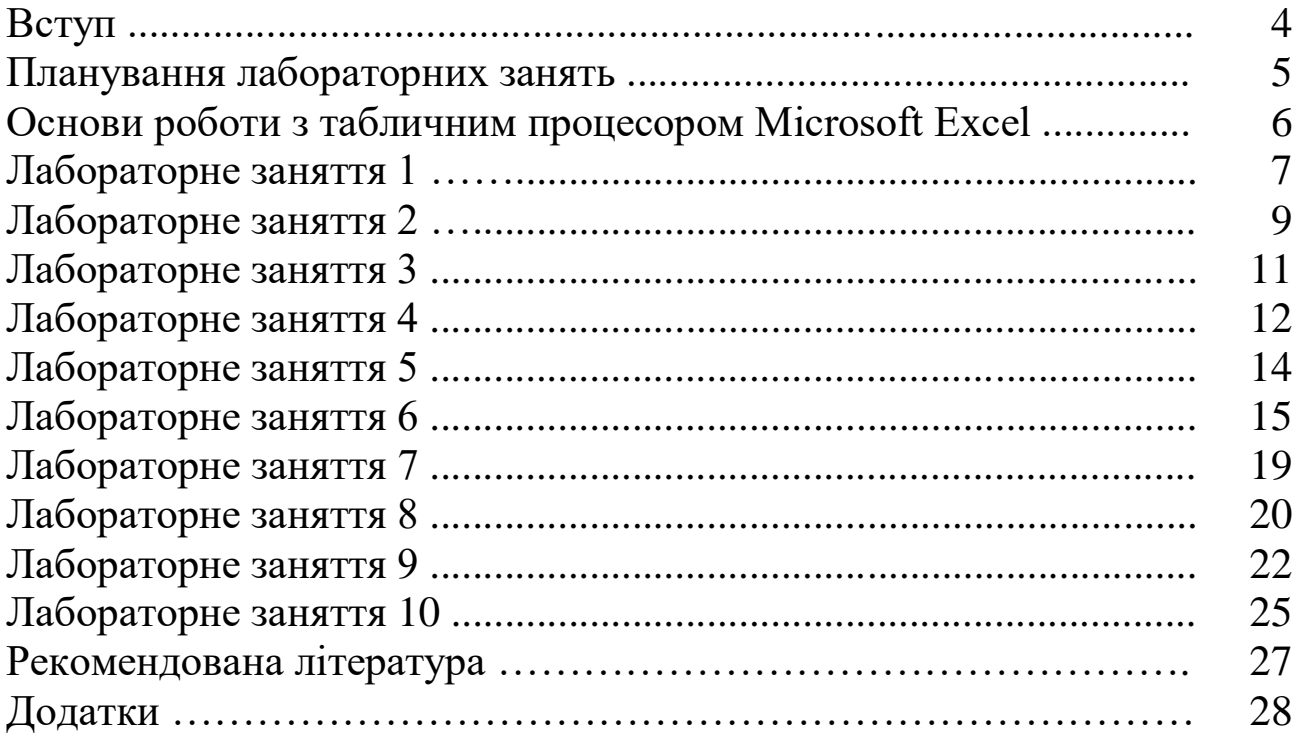

#### **ВСТУП**

*Метою* викладання навчальної дисципліни «Інформаційні технології в галузі (ОДБ, клієнт-банк)» є формування у студентів системи компетентностей щодо використання сучасних інформаційних технологій у фінансах, банківській справі та страхуванні для застосування в подальшій професійній діяльності.

*Основними завданнями* вивчення дисципліни «Інформаційні технології в галузі (ОДБ, клієнт-банк)» є ознайомити студентів із характеристикою автоматизованого оброблення інформації, інформаційними системами в банківській діяльності, фінансах і страхуванні; виробити поглиблені практичні навики роботи з програмою Microsoft Excel.

*Інтегральна компетентність:* здатність розв'язувати складні спеціалізовані завдання та практичні проблеми в ході професійної діяльності у галузі фінансів, банківської справи та страхування або у процесі навчання, що передбачає застосування окремих методів і положень фінансової науки та характеризується невизначеністю умов і необхідністю врахування комплексу вимог здійснення професійної та навчальної діяльності.

*Загальні компетентності:*

ЗК01. Здатність до абстрактного мислення, аналізу та синтезу.

ЗК02. Здатність застосовувати знання у практичних ситуаціях.

ЗК05. Навички використання інформаційних та комунікаційних технологій.

ЗК07. Здатність вчитися і оволодівати сучасними знаннями.

ЗК08. Здатність до пошуку, оброблення та аналізу інформації з різних джерел.

ЗК12. Здатність працювати автономно.

*Фахові компетентності:*

СК04. Здатність застосовувати економіко-математичні методи та моделі для вирішення фінансових задач.

СК06. Здатність застосовувати сучасне інформаційне та програмне забезпечення для отримання та обробки даних у сфері фінансів, банківської справи та страхування.

# **ПЛАНУВАННЯ ЛАБОРАТОРНИХ ЗАНЯТЬ**

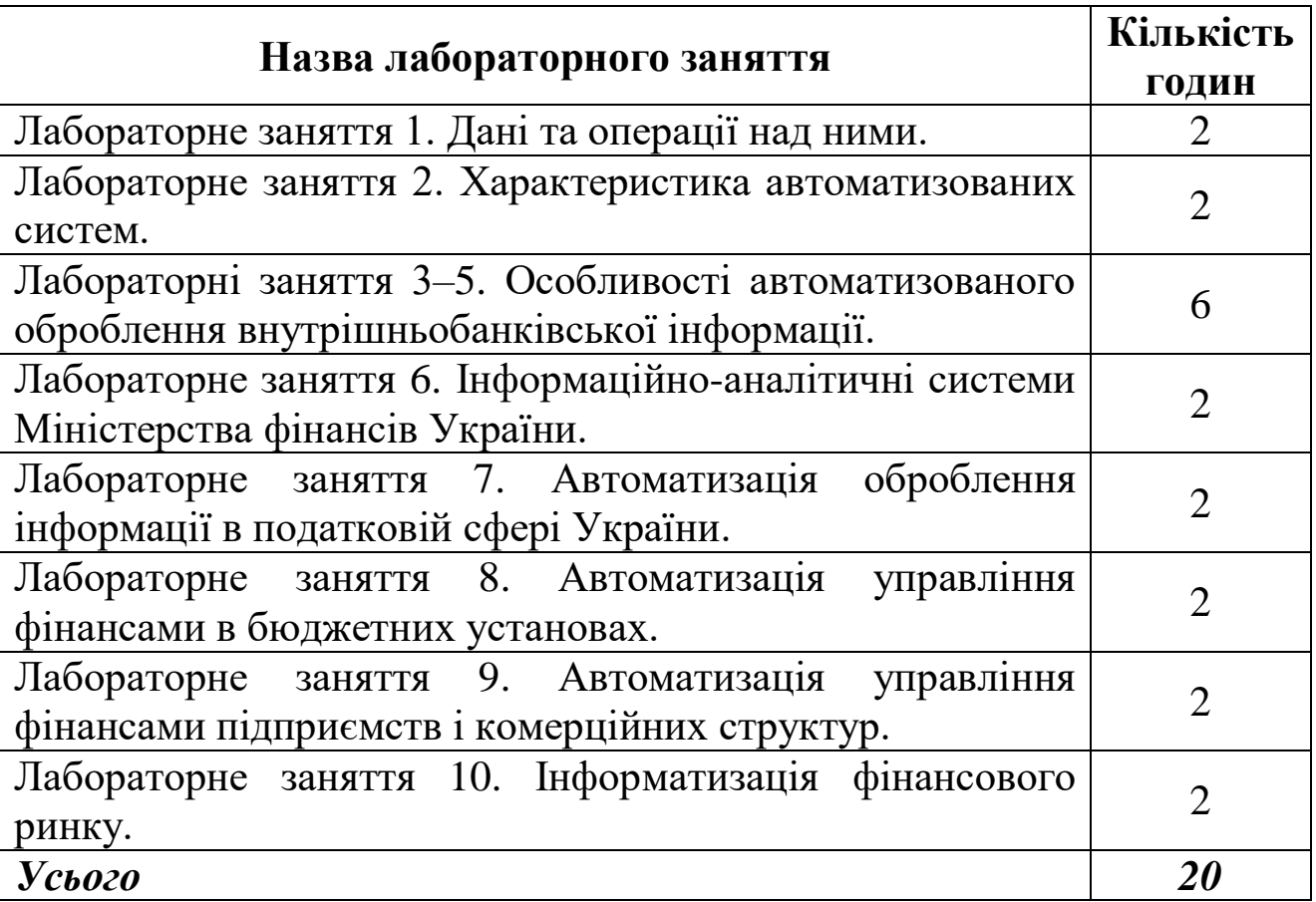

#### **ОСНОВИ РОБОТИ З ТАБЛИЧНИМ ПРОЦЕСОРОМ MICROSOFT EXCEL**

#### *1. Розташування слів по центру:*

виділити потрібну комірку(и) → *Головна* → *Вирівнювання* → у полях *«по горизонталі»* та *«по вертикалі»* вибрати значення «по центру» → *ОК*.

#### *2. Запис слів у декілька рядків:*

виділити необхідну комірку(и) → *Головна* → *Вирівнювання* → поставити прапорець на *«переносити по словах»* → *ОК*.

#### *3. Об'єднання комірок:*

виділити потрібні комірки → *Головна* → *Вирівнювання* → поставити прапорець на *«об'єднання комірок»* → *ОК*.

#### *4. Встановлення формату комірки:*

виділити необхідну комірку(и) → *Головна* → *Вирівнювання* → на вкладці *«Число»* вибрати потрібний формат → *ОК*.

#### *5. Вставка нового рядка:*

виділити номер рядка, перед яким необхідно вставити новий → *Головна* → *Вставити* → *Вставити рядки на аркуш*.

#### *6. Вставка нового стовпця:*

виділити ім'я стовпця, перед яким потрібно вставити новий → *Головна* → *Вставити* → *Вставити стовпці на аркуш*.

#### *7. Створення нового аркуша:*

виділити ярлик аркуша, перед яким необхідно вставити новий → вибрати з контекстного меню (права кнопка миші) команду  $B$ *ставити* →  $A$ ркуш → ОК.

#### *8. Перейменування аркуша:*

виділити ярлик потрібного аркуша → вибрати з контекстного меню *Перейменувати* → ввести необхідну назву.

#### *9. Створення меж таблиці:*

виділити потрібні комірки → на панелі інструментів *«Шрифт»* натиснути на кнопку ▼ біля піктограми *«Межі»* → вибрати «Всі межі».

#### **ЛАБОРАТОРНЕ ЗАНЯТТЯ 1**

*Тема:* дані та операції над ними.

*Компетентності:* вміння прогнозування офіційного курсу гривні щодо іноземних валют за допомогою табличного процесора Microsoft Excel.

1. Створити на новому аркуші Microsoft Excel (назвати його **лаб. 1**) електронну форму таблиці для прогнозування офіційного курсу гривні щодо іноземних валют (див. дод. А).

2. Обрати номери валют, для яких проводитиметься прогнозування відповідно до свого порядкового номера в журналі (див. табл. 1).

*Таблиця 1*

| ріднорідно до порядкорого помера студента в журналі |                                     |    |              |  |  |  |  |  |
|-----------------------------------------------------|-------------------------------------|----|--------------|--|--|--|--|--|
|                                                     | Порядковий номер студента в журналі |    | Номери валют |  |  |  |  |  |
|                                                     | 12                                  | 23 | $1 - 10$     |  |  |  |  |  |
|                                                     | 13                                  | 24 | $2 - 11$     |  |  |  |  |  |
|                                                     | 14                                  | 25 | $3 - 12$     |  |  |  |  |  |
|                                                     | 15                                  | 26 | $4 - 13$     |  |  |  |  |  |
|                                                     | 16                                  | 27 | $5 - 14$     |  |  |  |  |  |
| 6                                                   | 17                                  | 28 | $6 - 15$     |  |  |  |  |  |
|                                                     | 18                                  | 29 | $7 - 16$     |  |  |  |  |  |
| 8                                                   | 19                                  | 30 | $8 - 17$     |  |  |  |  |  |
| $\mathbf Q$                                         | 20                                  |    | $9 - 18$     |  |  |  |  |  |
| 10                                                  | 21                                  |    | $10 - 19$    |  |  |  |  |  |
|                                                     | 22                                  |    | $11 - 20$    |  |  |  |  |  |

**Вибір номерів валют для прогнозування відповідно до порядкового номера студента в журналі**

3. Заповнити комірки **C5:AA14** вхідними даними за 24 роки (1996–2019), доступними на вебсайті Національного банку України за посиланням: https://bank.gov.ua/files/Exchange\_r.xls.

4. Побудувати для всіх валют лінії тренду із найбільшими величинами достовірності апроксимації R 2 (зразок див. на рис. 1):

а) вставити діаграму: виділити комірки **D5:AA5** → *Вставка* → *Графік* → *Графік з маркерами* → *Конструктор* → *Макети діаграм*  $\rightarrow$  макет 10  $\rightarrow$  внести назви осей і діаграми  $\rightarrow$  видалити легенду;

б) відредагувати горизонтальну вісь діаграми: виділити горизонтальну вісь → вибрати з контекстного меню (викликається правою кнопкою миші) *Вибрати дані* → у правій панелі «Підписи

горизонтальної осі (категорії)» натиснути кнопку Змінити виділити комірки з роками **D4:AD4** → ОК → ОК;

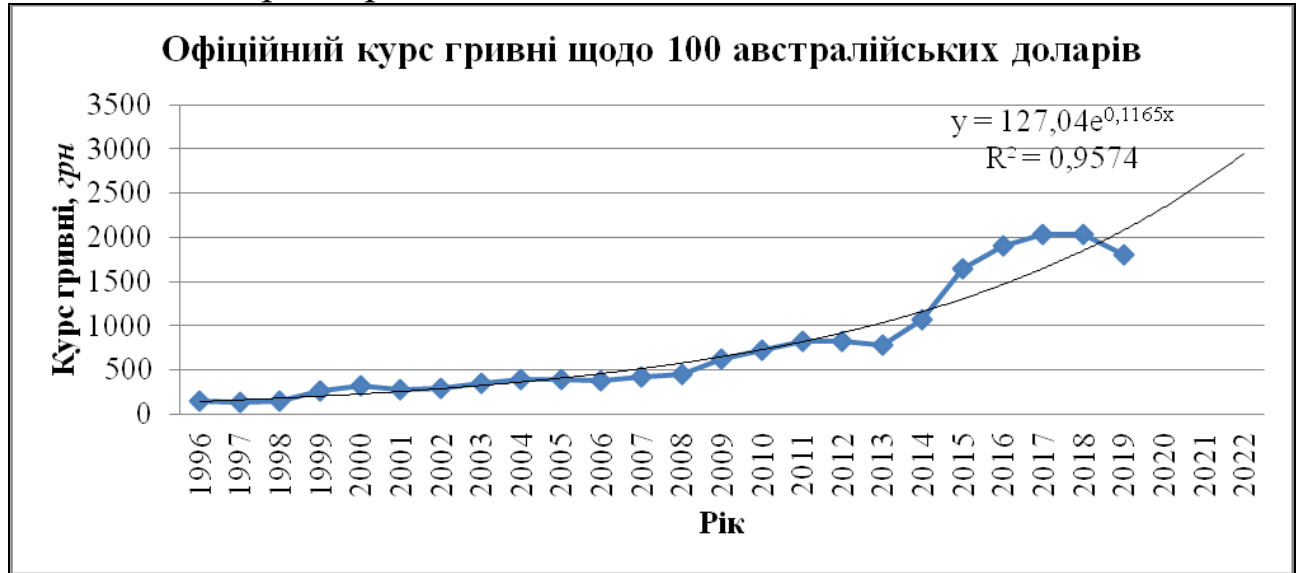

**Рис. 1.** *Діаграма з реальними та прогнозними показниками офіційного курсу гривні щодо 100 австралійських доларів*

в) побудувати лінію тренда з формулами: виділити лінію з даними на отриманій діаграмі → вибрати з контекстного меню *Додати лінію тренда* → на вкладці «Параметри лінії тренда» вибрати побудову лінії тренда «Експоненційна» → у полі «Прогноз вперед на … періодів» вказати 3, поставити прапорці на «показувати рівняння на діаграмі» та «помістити на діаграму величину достовірності апроксимації ( $R^2$ )»  $\rightarrow$  змінювати почергово лінію тренда на «Лінійна», «Логарифмічна», «Поліноміальна» (степінь=2), «Степенева» та знайти найбільший показник R <sup>2</sup> → залишити на діаграмі лінію тренда з найбільшим показником R <sup>2</sup> → *Закрити*;

г) отримати прогнозні дані: ввести отримане на діаграмі рівняння тренда в комірки **AB5:AD5** (використовуючи при потребі функції LN, POWER або EXP), замінивши при цьому х на 25, 26, 27 (величини горизонту прогнозування – порядкові номери років 2020–2022) відповідно;

д) повторити всі дії для інших дев'яти валют;

е) зробити кольорову заливку комірок із формулами.

5. Перевірити орфографію:

виділити аркуш з даними → *Рецензування* → *Орфографія* → вибрати потрібну мову довідника → обрати необхідне: *Пропустити*; *Додати у словник*; *Замінити* → *OK*.

#### **ЛАБОРАТОРНЕ ЗАНЯТТЯ 2**

*Тема:* характеристика автоматизованих систем.

*Компетентності:* вміння обчислювати ланцюгові та базисні темпи зростання показників динаміки географічної структури зовнішньої торгівлі послугами за допомогою табличного процесора Microsoft Excel.

1. Створити на новому аркуші Microsoft Excel (назвати його **лаб. 2**) електронну форму таблиці для обчислення ланцюгових і базисних темпів зростання показників динаміки географічної структури зовнішньої торгівлі послугами (див. дод. Б).

2. Обрати роки, для яких проводитиметься обчислення ланцюгових і базисних темпів зростання показників відповідно до свого порядкового номера в журналі (див. табл. 2).

*Таблиця 2*

| Порядковий номер студента в журналі | Роки |               |
|-------------------------------------|------|---------------|
|                                     | 17   | 1996-2005     |
| $\overline{2}$                      | 18   | 1997-2006     |
| 3                                   | 19   | 1998-2007     |
| $\overline{4}$                      | 20   | 1999-2008     |
| 5                                   | 21   | 2000-2009     |
| 6                                   | 22   | 2001-2010     |
| 7                                   | 23   | $2002 - 2011$ |
| 8                                   | 24   | 2003-2012     |
| 9                                   | 25   | 2004-2013     |
| 10                                  | 26   | 2005-2014     |
| 11                                  | 27   | 2006-2015     |
| 12                                  | 28   | 2007-2016     |
| 13                                  | 29   | 2008-2017     |
| 14                                  | 30   | 2009-2018     |
| 15                                  |      | 2010-2019     |
| 16                                  |      | $2011 - 2020$ |

**Вибір років відповідно до порядкового номера студента в журналі**

3. Заповнити комірки **B5:R14**, **B16:B24**, **B26:B34** вхідними даними за 10 років, доступними на вебсайті Державної служби статистики України за посиланням: http://www.ukrstat.gov.ua/.

4. Внести формули в комірки:

а) набрати подану нижче формули для обчислення початкового ланцюгового темпу зростання першого показника:

у комірці **C16** задати формулу =C6/C5;

б) скопіювати її у комірки **C17:C24** – для обчислення наступних ланцюгових темпів зростання першого показника, а також **D16:R16** – для обчислення початкових ланцюгових темпів зростання інших показників;

в) скопіювати формули з комірок **D16**, **E16**, **F16**, **G16**, **H16**, **I16**, **J16**, **K16**, **L16**, **M16**, **N16**, **O16**, **P16**, **Q16**, **R16** відповідно в комірки **D17:D24**, **E17:E24**, **F17:F24**, **G17:G24**, **H17:H24**, **I17:I24**, **J17:J24**, **K17:K24**, **L17:L24**, **M17:M24**, **N17:N24**, **O17:O24**, **P17:P24**, **Q17:Q24**, **R17:R24** для обчислення наступних ланцюгових темпів зростання інших показників;

г) набрати подані нижче формули для обчислення початкових базисних темпів зростання показників:

у комірці **C26** задати формулу =C6/\$C\$5;

у комірці **D26** задати формулу =D6/\$D\$5;

у комірці **E26** задати формулу =E6/\$E\$5;

у комірці **F26** задати формулу =F6/\$F\$5;

у комірці **G26** задати формулу =G6/\$G\$5;

у комірці **H26** задати формулу =H6/\$H\$5;

у комірці **I26** задати формулу =I6/\$I\$5;

у комірці **J26** задати формулу =J6/\$J\$5;

у комірці **K26** задати формулу =K6/\$K\$5;

у комірці **L26** задати формулу =L6/\$L\$5;

у комірці **M26** задати формулу =M6/\$M\$5;

у комірці **N26** задати формулу =N6/\$N\$5;

у комірці **O26** задати формулу =O6/\$O\$5;

у комірці **P26** задати формулу =P6/\$P\$5;

у комірці **Q26** задати формулу =Q6/\$Q\$5;

у комірці **R26** задати формулу =R6/\$R\$5;

д) скопіювати їх у комірки **C27:C34**, **D27:D34**, **E27:E34**, **F27:F34**, **G27:G34**, **H27:H34**, **I27:I34**, **J27:J34**, **K27:K34**, **L27:L34**, **M27:M34**, **N27:N34**, **O27:O34**, **P27:P34**, **Q27:Q34**, **R27:R34** відповідно для обчислення наступних базисних темпів зростання показників;

е) зробити кольорову заливку комірок із формулами.

5. Перевірити орфографію:

виділити аркуш з даними → *Рецензування* → *Орфографія* → вибрати потрібну мову довідника → обрати необхідне: *Пропустити*; *Додати у словник*; *Замінити* → *OK*.

#### **ЛАБОРАТОРНЕ ЗАНЯТТЯ № 3**

*Тема:* особливості автоматизованого оброблення внутрішньобанківської інформації.

*Компетентності:* вміння визначення загальної характеристики підприємства-позичальника за допомогою табличного процесора Microsoft Excel.

1. Створити на новому аркуші Microsoft Excel (назвати його **лаб. 3**) електронну форму таблиці для визначення загальної характеристики підприємства-позичальника (див. дод. В).

2. Внести формули в комірки:

а) у комірці **I4** задати формулу =G4\*H4 і скопіювати її в комірки **I9**, **I12**, **I17**, **I20**, **I22**, **I25**, **I30**, **I34**, **I37**, **I39** для обчислення добутків розрахункових і вагових значень показників;

б) набрати подані нижче формули для обчислення сумарної оцінки та класу позичальника:

у комірці **I42** задати формулу =СУММ(I4:I41);

у комірці **I43** задати формулу =ЕСЛИ(I42>380;"А";

ЕСЛИ(I42>320;"Б";ЕСЛИ(I42>250;"В";ЕСЛИ(I42>199;"Г";"Д"))));

в) зробити кольорову заливку комірок із формулами.

3. Заповнити створену електронну форму таблиці для визначення загальної характеристики підприємства-позичальника (комірки **G4:G39**) даними таким чином, щоб його клас відповідав порядковому номера студента в журналі (див. табл. 3).

*Таблиця 3*

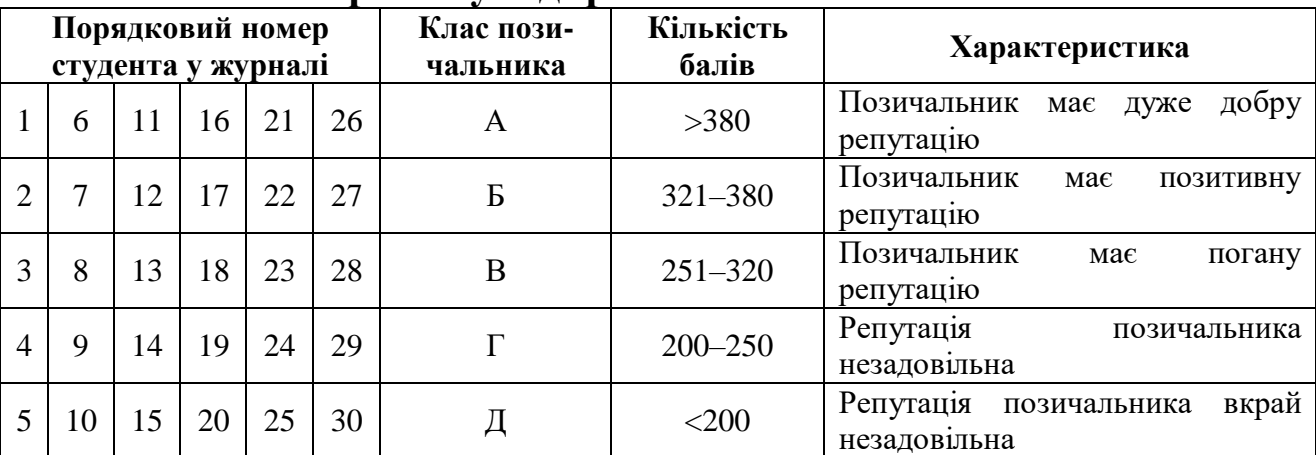

**Вибір класу підприємства-позичальника**

4. Перевірити орфографію.

#### **ЛАБОРАТОРНЕ ЗАНЯТТЯ № 4**

*Тема:* особливості автоматизованого оброблення внутрішньобанківської інформації.

*Компетентності:* вміння аналізу фінансового стану підприємства-позичальника за допомогою табличного процесора Microsoft Excel.

1. Створити на новому аркуші Microsoft Excel (назвати його **лаб. 4**) електронну форму таблиці для аналізу фінансового стану підприємства-позичальника (див. дод. Г).

2. Внести формули в комірки:

а) набрати подані нижче формули для обчислення розрахункових значень трьох груп показників, добутків розрахункових і вагових значень чотирьох показників, сумарної оцінки та класу позичальника:

у комірці **F4** задати формулу =СУММ(H5:H7);

у комірці **F8** задати формулу =СУММ(H9:H13);

у комірці **F14** задати формулу =СУММ(H15:H33);

у комірці **H10** задати формулу =ЕСЛИ(1<F10<=3;-(F10\*G10); ЕСЛИ(F10>3;-3\*G10;F10\*G10));

у комірці **H13** задати формулу =ЕСЛИ(F13>3;3\*G13;F13\*G13);

у комірці **H18** задати формулу =ЕСЛИ(F18>2;2\*G18;F18\*G18);

у комірці **H32** задати формулу =ЕСЛИ(F32>5;5\*G32;F32\*G32);

у комірці **H35** задати формулу =H4+H8+H14;

у комірці **H36** задати формулу =ЕСЛИ(H35>380;"А";

ЕСЛИ(H35>320;"Б";ЕСЛИ(H35>250;"В";ЕСЛИ(H35>199;"Г";"Д"))));

б) у комірці **H4** задати формулу =F4\*G4 і скопіювати її в комірки **H5**:**H9**, **H11**:**H12**, **H14**:**H17**, **H19**, **H23**, **H26**, **H30**, **H33** для обчислення добутків розрахункових і вагових значень інших показників;

в) зробити кольорову заливку комірок із формулами.

3. Заповнити створену електронну форму таблиці для аналізу фінансового стану підприємства-позичальника (комірки **F5:F7**, **F9:F13**, **F15:F33**) даними таким чином, щоб його клас відповідав порядковому номера студента в журналі (див. табл. 4).

4. Перевірити орфографію:

*Таблиця 4*

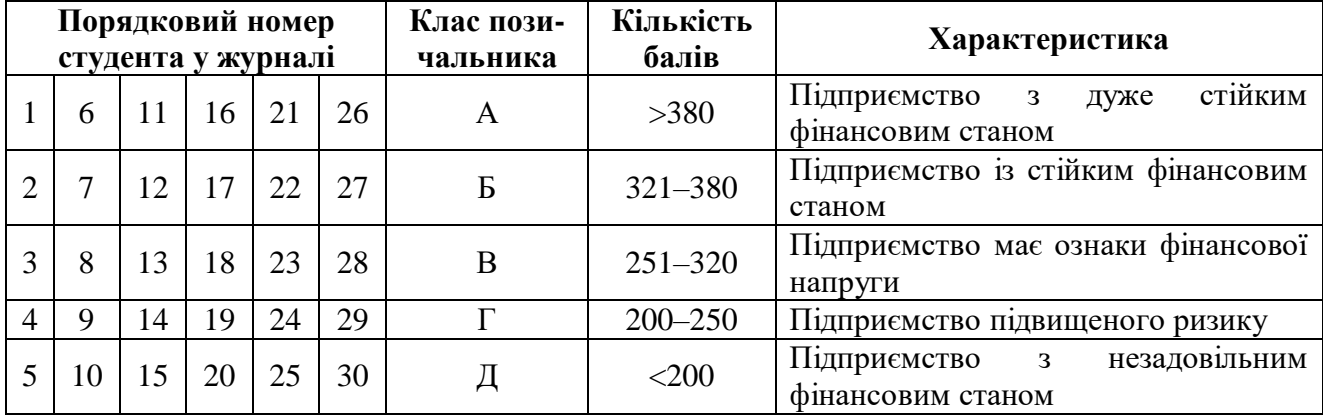

### **Вибір класу підприємства-позичальника**

#### **ЛАБОРАТОРНЕ ЗАНЯТТЯ № 5**

*Тема:* особливості автоматизованого оброблення внутрішньобанківської інформації.

*Компетентності:* вміння визначення характеристики проєкту, який кредитується, та ризиків, пов'язаних із ним, за допомогою табличного процесора Microsoft Excel.

1. Створити на новому аркуші Microsoft Excel (назвати його **лаб. 5**) електронну форму таблиці для визначення характеристики проєкту, який кредитується, та ризиків, пов'язаних із ним (див. дод. Д).

2. Внести формули в комірки:

а) у комірці **I4** задати формулу =G4\*H4 і скопіювати її в комірки **I6**, **I8**, **I11**, **I15**, **I20**, **I23**, **I26**, **I29** для обчислення добутків розрахункових і вагових значень показників;

б) набрати подані нижче формули для обчислення сумарної оцінки та класу позичальника:

у комірці **I32** задати формулу =СУММ(I4:I31);

у комірці **I33** задати формулу =ЕСЛИ(I32>380;"А";

ЕСЛИ(I32>320;"Б";ЕСЛИ(I32>250;"В";ЕСЛИ(I32>199;"Г";"Д"))));

в) зробити кольорову заливку комірок із формулами.

3. Заповнити створену електронну форму таблиці для визначення характеристики проєкту, який кредитується, та ризиків, пов'язаних з ним (комірки **G4:G29**) даними таким чином, щоб клас підприємствапозичальника відповідав порядковому номера студента в журналі (див. табл. 5).

*Таблиця 5*

| Порядковий номер<br>студента у журналі |    |    |    |    | Клас пози-<br>чальника | Кількість<br>балів | Характеристика                               |
|----------------------------------------|----|----|----|----|------------------------|--------------------|----------------------------------------------|
| <sub>0</sub>                           | 11 | 16 | 21 | 26 | A                      | >380               | Проєкт з мінімальним ризиком                 |
|                                        | 12 | 17 | 22 | 27 | Б                      | $321 - 380$        | Проєкт під контролем                         |
| 8                                      | 13 | 18 | 23 | 28 | B                      | $251 - 320$        | Кредитування проєкту ризикове                |
| 9                                      | 14 | 19 | 24 | 29 |                        | $200 - 250$        | Проєкт<br>ступінь<br>має<br>високу<br>ризику |
| 10                                     | 15 | 20 | 25 | 30 |                        | $<$ 200            | Проєкт<br>характеризується<br>незадовільно   |

**Вибір класу підприємства-позичальника**

4. Перевірити орфографію.

*Тема:* інформаційно-аналітичні системи Міністерства фінансів України.

*Компетентності:* вміння аналізу структури платіжного балансу України за допомогою табличного процесора Microsoft Excel.

1. Створити на новому аркуші Microsoft Excel (назвати його **лаб. 6**) електронну форму таблиці для аналізу структури платіжного балансу України (див. табл. 6).

*Таблиця 6*

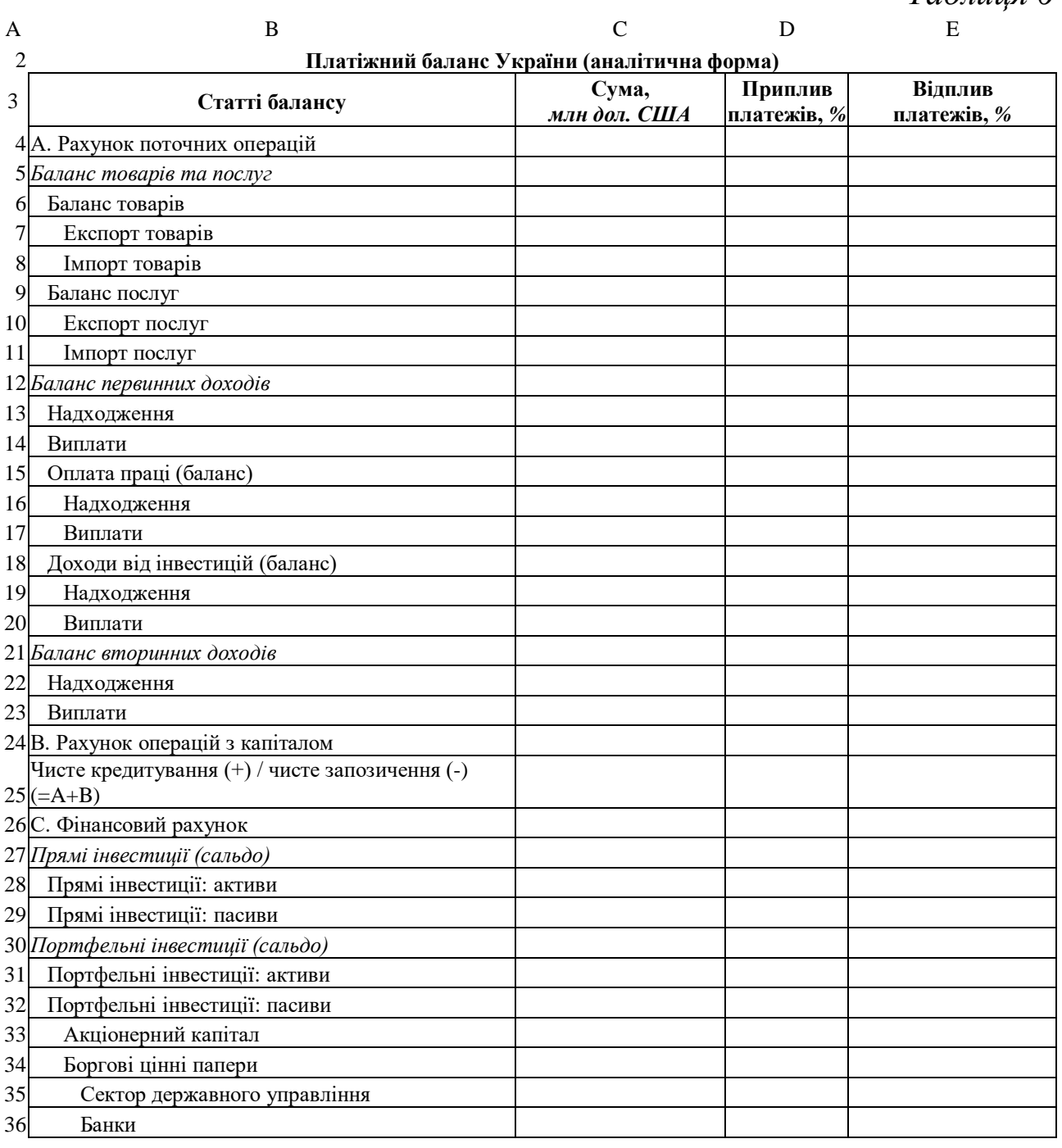

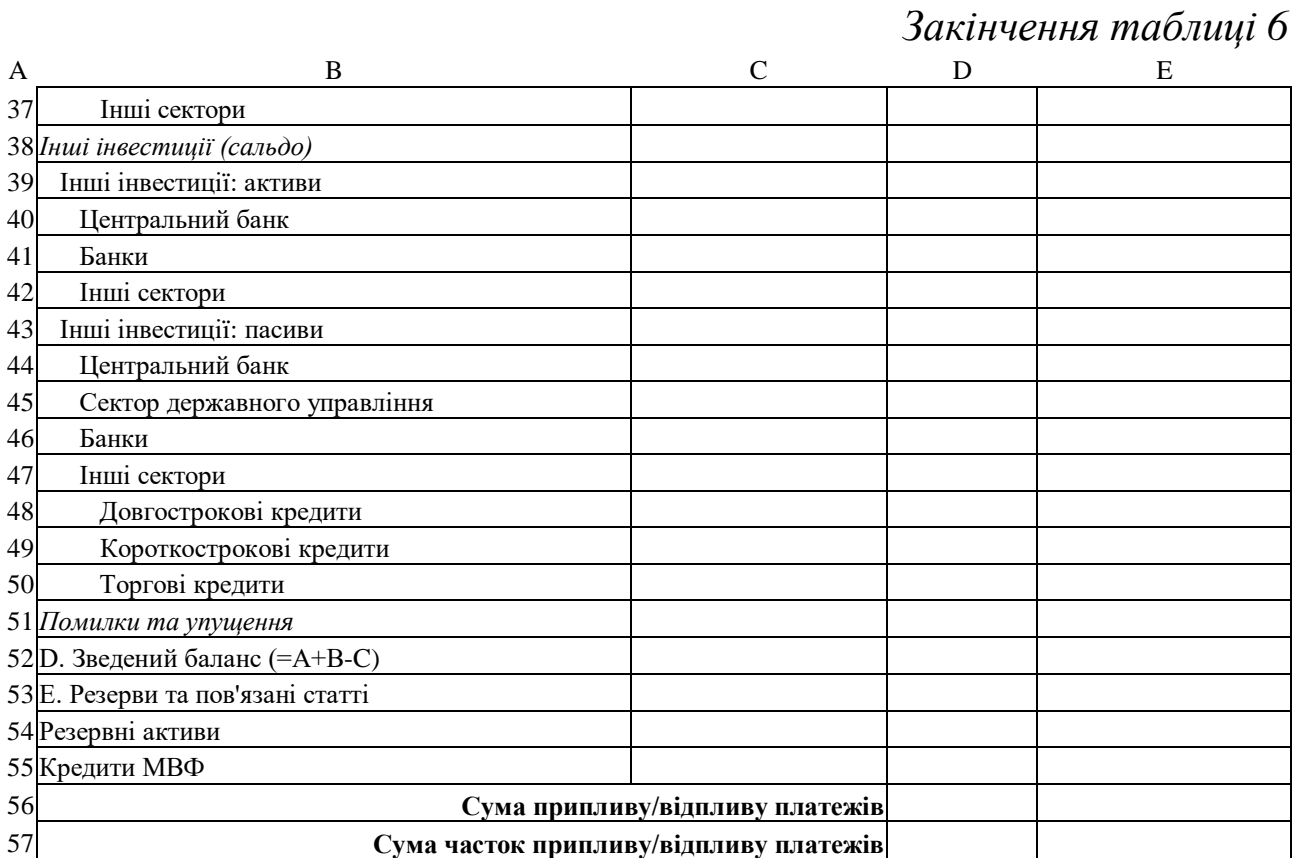

2. Обрати рік, для якого проводитиметься аналізу структури платіжного балансу України відповідно до свого порядкового номера в журналі (див. табл. 7).

*Таблиця 7*

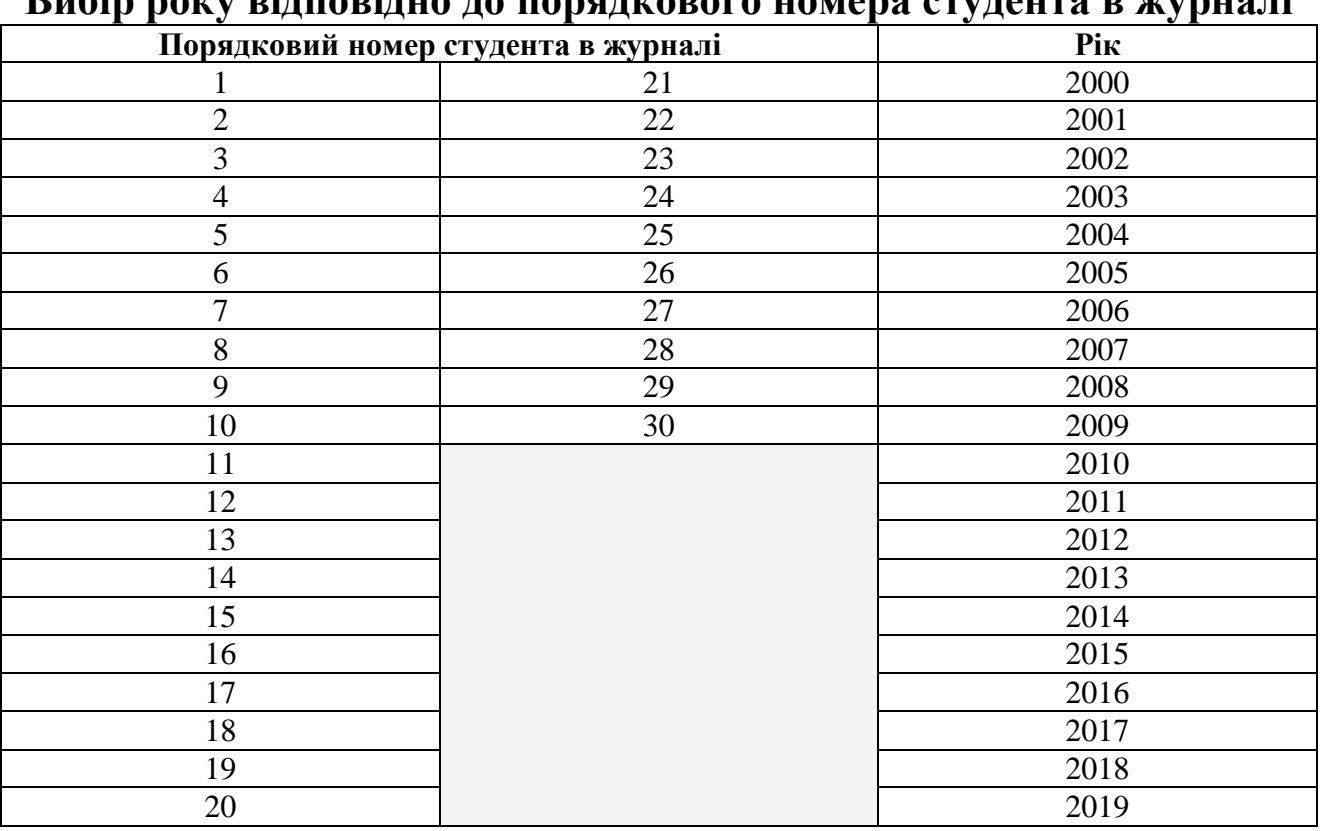

# **Вибір року відповідно до порядкового номера студента в журналі**

3. Внести формули в комірки:

а) набрати подані нижче формули для обчислення окремих статей платіжного балансу:

у комірці **C4** задати формулу =C5+C12+C21;

у комірці **C5** задати формулу =C6+C9;

у комірці **C6** задати формулу =C7-C8;

у комірці **C9** задати формулу =C10-C11;

- у комірці **C12** задати формулу =C13-C14;
- у комірці **C13** задати формулу =C16+C19;
- у комірці **C14** задати формулу =C17+C20;
- у комірці **C15** задати формулу =C16-C17;
- у комірці **C18** задати формулу =C19-C20;
- у комірці **C21** задати формулу =C22-C23;

у комірці **C25** задати формулу =C4+C24;

у комірці **C26** задати формулу =C27+C30+C38-C51;

у комірці **C27** задати формулу =C28-C29;

у комірці **C30** задати формулу =C31-C32;

у комірці **C32** задати формулу =СУММ(C33:C34);

у комірці **C34** задати формулу =СУММ(C35:C37);

у комірці **C38** задати формулу =C39-C43;

- у комірці **C39** задати формулу =СУММ(C40:C42);
- у комірці **C43** задати формулу =СУММ(C44:C47);

у комірці **C47** задати формулу =СУММ(C48:C50);

у комірці **C52** задати формулу =C4+C24-C26;

у комірці **C53** задати формулу =C54-C55;

б) у комірці **D7** задати формулу =C7/\$D\$56\*100 і скопіювати її в комірки **D10**, **D13**, **D22**, **D24**, **D29**, **D32**, **D43**, **D51** для обчислення часток окремих статей платіжного балансу в загальній сумі припливу платежів;

в) у комірці **E8** задати формулу =C8/\$E\$56\*100 і скопіювати її в комірки **E11**, **E14**, **E23**, **E28**, **E31**, **E39** для обчислення часток окремих статей платіжного балансу в загальній сумі відпливу платежів;

г) набрати подані нижче формули для обчислення сум припливу/відпливу платежів і сум їх часток:

у комірці **D56** задати формулу =СУММ(C7;C10;C13;C22;C24; C29;C32;C43;C51);

у комірці **D57** задати формулу =СУММ(D7;D10;D13;D22;D24; D29;D32;D43;D51);

у комірці **E56** задати формулу =СУММ(C8;C11;C14;C23;C28;

C31;C39);

у комірці **E57** задати формулу =СУММ(E8;E11;E14;E23;E28; E31;E39);

д) зробити кольорову заливку комірок із формулами.

4. Заповнити створену електронну форму платіжного балансу (крім комірок із введеними формулами) даними за обраний рік.

5. Перевірити орфографію:

виділити аркуш з даними → *Рецензування* → *Орфографія* → вибрати потрібну мову довідника → обрати необхідне: *Пропустити*; *Додати у словник*; *Замінити* → *OK*.

#### **ЛАБОРАТОРНЕ ЗАНЯТТЯ 7**

*Тема:* автоматизація оброблення інформації в податковій сфері України.

*Компетентності:* вміння створювати електронну форму балансу підприємства за допомогою табличного процесора Microsoft Excel.

1. Створити на новому аркуші Microsoft Excel (назвати його **лаб. 7**) електронну форму балансу підприємства (див. дод. Е.1).

2. Внести формули в комірки:

а) набрати подані нижче формули для обчислення показників балансу на початок звітного періоду:

у комірці **D5** задати формулу =D6-D7;

у комірці **D9** задати формулу =D10-D11;

у комірці **D20** задати формулу =SUM(D5;D8:D9;D12:D19);

у комірці **D34** задати формулу =SUM(D22:D27;D29:D33);

у комірці **D36** задати формулу =SUM(D20;D34:D35);

у комірці **H12** задати формулу =SUM(H5:H9)-SUM(H10:H11);

у комірці **H19** задати формулу =SUM(H14:H18);

у комірці **H32** задати формулу =SUM(H21:H25)+SUM(H27:H31);

у комірці **H34** задати формулу =SUM(H12;H19;H32:H33);

б) скопіювати їх у комірки **E5**, **E9**, **E20**, **E34**, **E36**, **I12**, **I19**, **I32**, **I34** відповідно для обчислення показників балансу на кінець звітного періоду;

в) зробити кольорову заливку комірок із формулами.

3. Заповнити створену електронну форму балансу (крім комірок із введеними формулами) даними відповідно до свого порядкового номера в журналі (див. табл. 8).

*Таблиця 8*

**Вибір даних відповідно до порядкового номера студента в журналі**

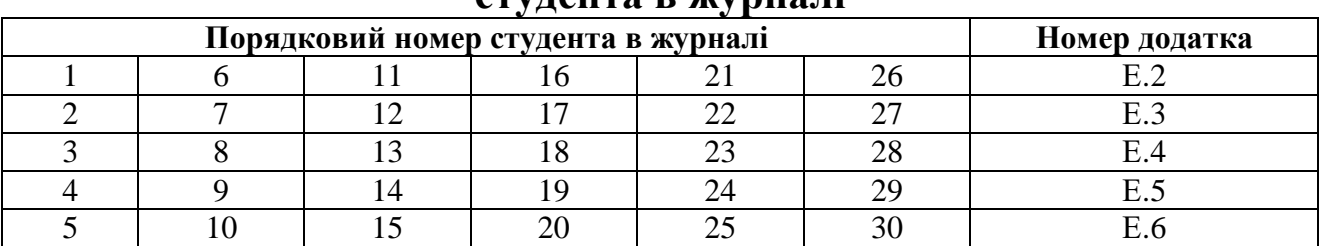

4. Перевірити орфографію.

#### **ЛАБОРАТОРНЕ ЗАНЯТТЯ № 8**

*Тема:* автоматизація управління фінансами в бюджетних установах.

*Компетентності:* вміння створювати електронні форми плану використання бюджетних коштів і помісячного плану використання бюджетних коштів за допомогою табличного процесора Microsoft Excel.

1. Створити на новому аркуші Microsoft Excel (назвати його **лаб. 7**) електронні форми плану використання бюджетних коштів (див. табл. 9) і помісячного плану використання бюджетних коштів (див. табл. 10).

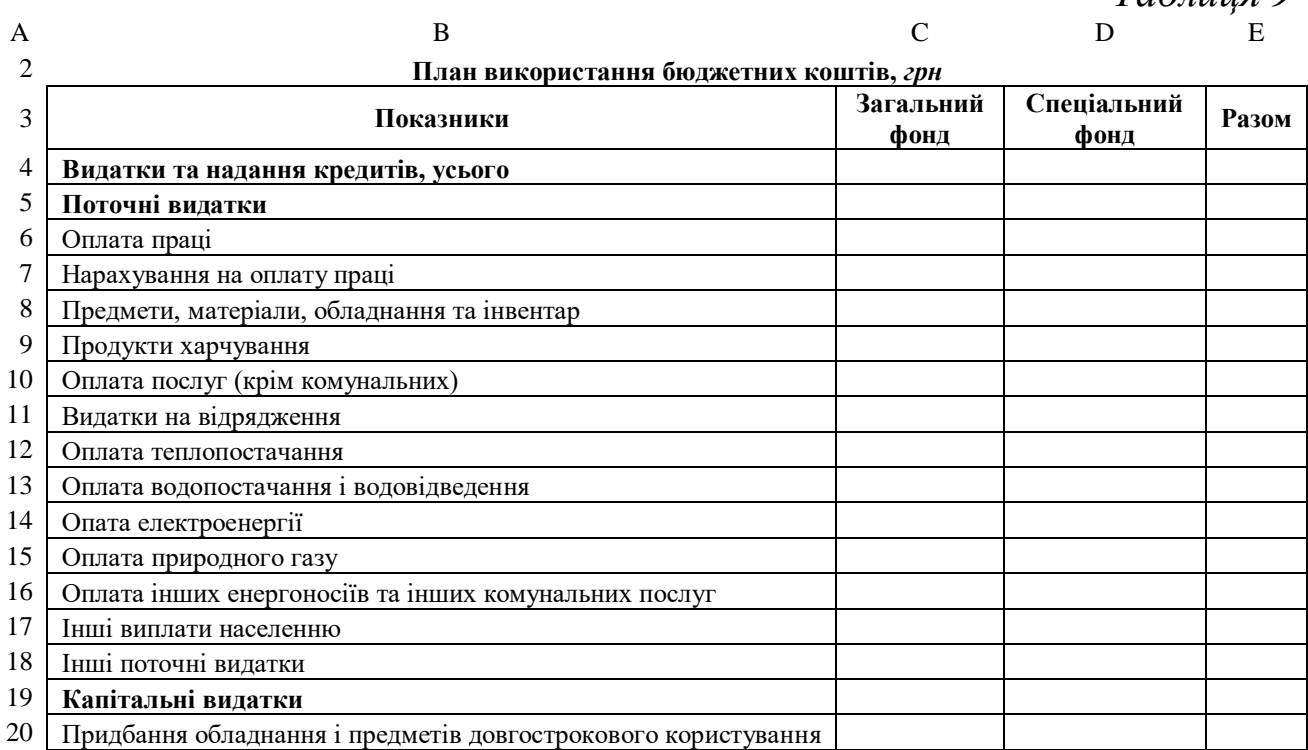

*Таблиця 10*

*Таблиця 9*

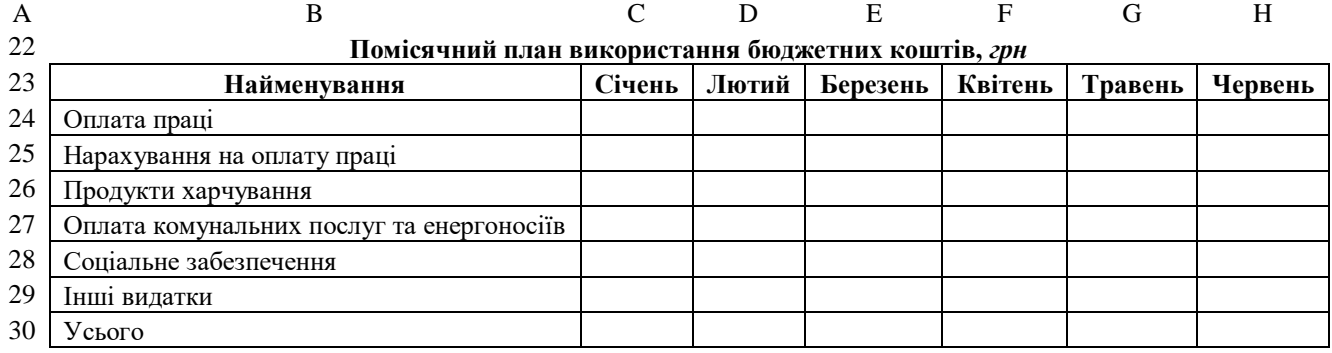

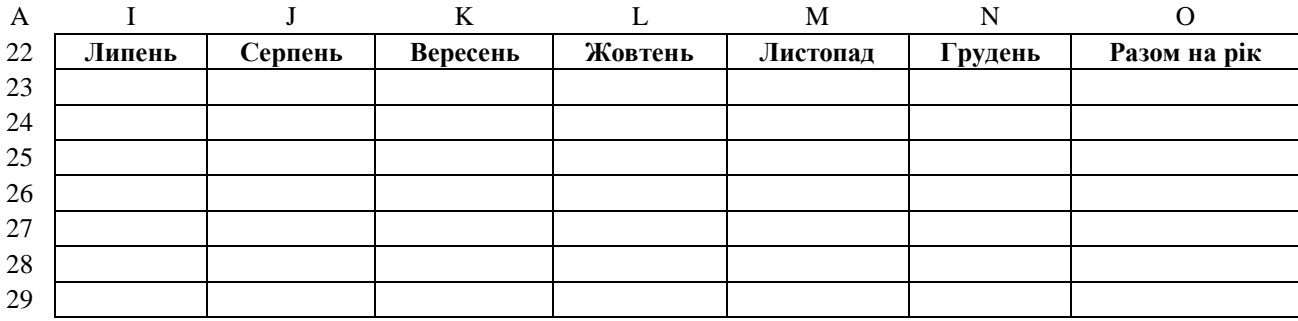

2. Внести формули в комірки:

а) набрати подані нижче формули для обчислення сумарних показників плану використання бюджетних коштів:

у комірці **C4** задати формулу =СУММ(C5;C19);

у комірці **C5** задати формулу =СУММ(C6:C18);

у комірці **C19** задати формулу =C20;

у комірці **E4** задати формулу =СУММ(C4:D4);

б) скопіювати їх у комірки **D4**, **D5**, **D19**, **E5:E20** відповідно;

в) набрати подані нижче формули для обчислення сумарних показників помісячного плану використання бюджетних коштів:

у комірці **C30** задати формулу =СУММ(C24:C29);

у комірці **O24** задати формулу =СУММ(C24:N24);

г) скопіювати їх у комірки **D30:N30**, **O25:O30** відповідно;

д) зробити кольорову заливку комірок із формулами.

3. Заповнити створені електронні форми плану використання бюджетних коштів і помісячного плану використання бюджетних коштів (крім комірок із введеними формулами) даними однієї з бюджетних установ. Дані по Волинському національному університету імені Лесі Українки доступні за посиланням: https://vnu.edu.ua/uk/finansovo-gospodarska-zvitnist.

4. Перевірити орфографію:

виділити аркуш з даними → *Рецензування* → *Орфографія* → вибрати потрібну мову довідника → обрати необхідне: *Пропустити*; *Додати у словник*; *Замінити* → *OK*.

#### **ЛАБОРАТОРНЕ ЗАНЯТТЯ 9**

*Тема:* автоматизація управління фінансами підприємств і комерційних структур.

*Компетентності:* вміння створювати електронну форму звіту про фінансові результати підприємства за допомогою табличного процесора Microsoft Excel.

1. Створити на новому аркуші Microsoft Excel (назвати його **лаб. 9**) електронну форму звіту про фінансові результати підприємства (див. табл. 11).

2. Внести формули в комірки:

а) набрати подані нижче формули для обчислення показників звіту про фінансові результати за звітний період:

у комірці **D7** задати формулу =IF(D5>D6;D5-D6;0);

у комірці **D9** задати формулу =IF(D6>D5;D6-D5;0);

у комірці **D14** задати формулу =IF(D7+D10-D9-SUM(D11:D13)>0; D7+D10-D9-SUM(D11:D13);0);

у комірці **D16** задати формулу =IF(D9+SUM(D11:D13)-D7-D10>0; D9+SUM(D11:D13)-D7-D10;0);

у комірці **D23** задати формулу =IF(D14+SUM(D17:D19)-D16- -SUM(D20:D22)>0;D14+SUM(D17:D19)-D16-SUM(D20:D22);0);

```
у комірці D25 задати формулу =IF(D16+SUM(D20:D22)-D14-
```

```
-SUM(D17:D19)>0;D16+SUM(D20:D22)-D14-SUM(D17:D19);0);
```
у комірці **D28** задати формулу =IF(D23+D27-SUM(D25:D26)>0; D23+D27-SUM(D25:D26);0);

у комірці **D30** задати формулу =IF(SUM(D25:D26)-D23-D27>0; SUM(D25:D26)-D23-D27;0);

у комірці **D37** задати формулу =SUM(D32:D36);

у комірці **D39** задати формулу =D37-D38;

у комірці **D40** задати формулу =IF(D28>0;D28+D39;-D30+D39);

у комірці **D47** задати формулу =SUM(D42:D46);

б) скопіювати їх у комірки **E7**, **E9**, **E14**, **E16**, **E23**, **E25**, **E28**, **E30**, **E37**, **E39**, **E40**, **E47** відповідно для обчислення показників звіту про фінансові результати за аналогічний період попереднього року;

в) зробити кольорову заливку комірок із формулами.

# *Таблиця 11*

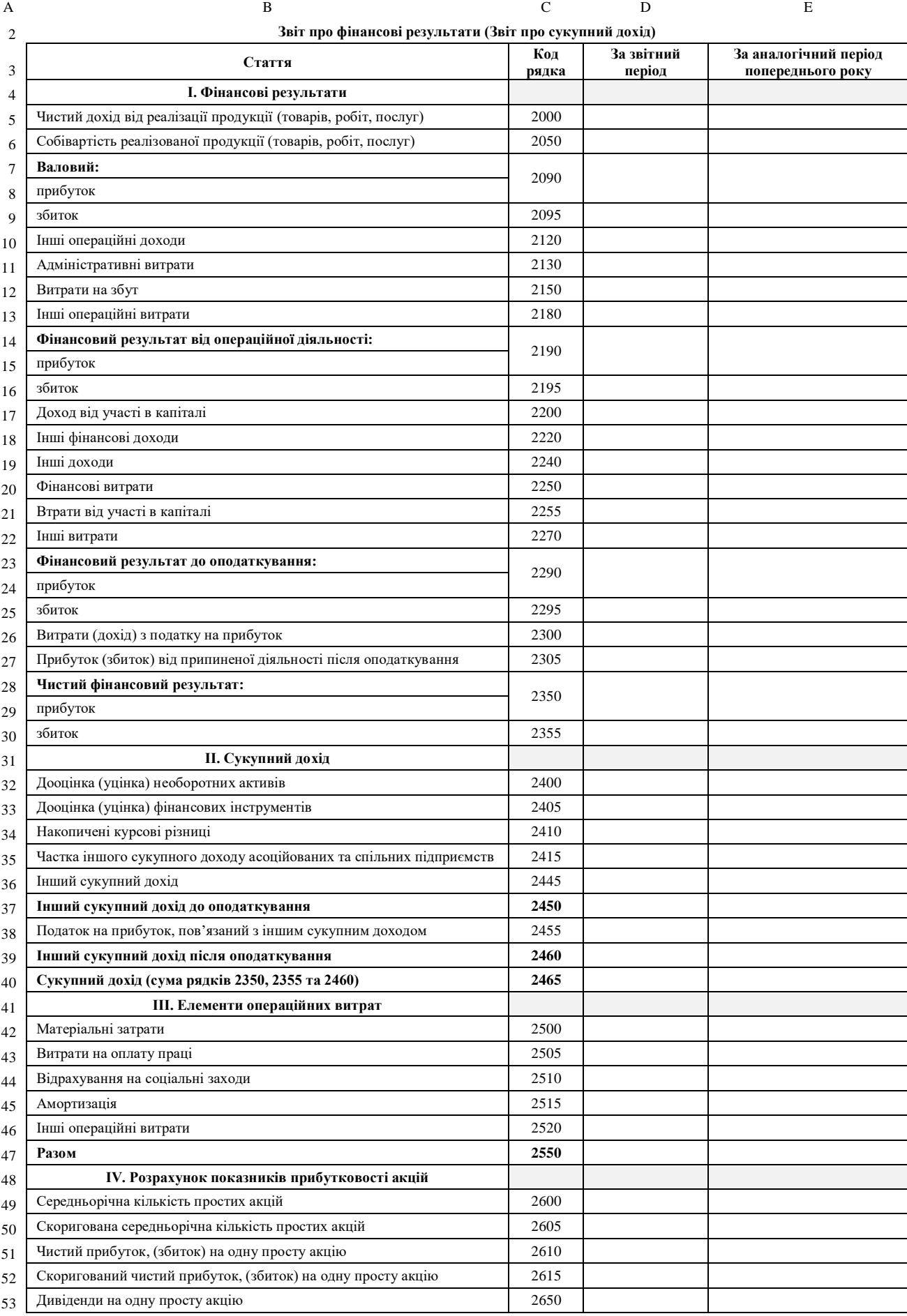

3. Заповнити створену електронну форму звіту про фінансові результати (крім комірок із введеними формулами) даними відповідно до свого порядкового номера в журналі (див. табл. 12). *Таблиця 12*

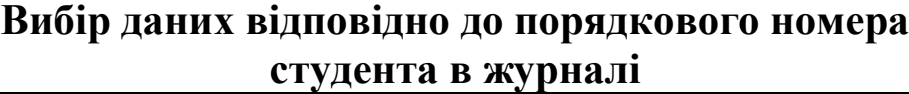

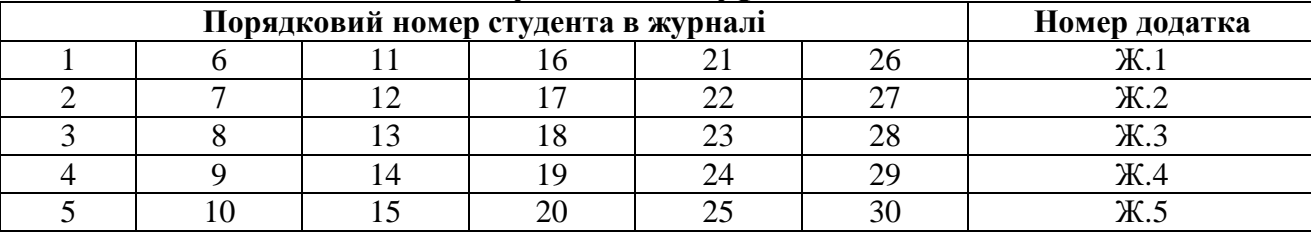

4. Перевірити орфографію:

виділити аркуш з даними → *Рецензування* → *Орфографія* → вибрати потрібну мову довідника → обрати необхідне: *Пропустити*; *Додати у словник*; *Замінити* → *OK*.

#### **ЛАБОРАТОРНЕ ЗАНЯТТЯ 10**

*Тема:* інформатизація фінансового ринку.

*Компетентності:* вміння створювати електронну форму таблиці для оцінки фінансового стану підприємства за допомогою табличного процесора Microsoft Excel.

1. Створити на новому аркуші Microsoft Excel (назвати його **лаб. 10**) електронну форму таблиці для оцінки фінансового стану підприємства на основі балансу та звіту про фінансові результати (див. табл. 13).

*Таблиця 13*

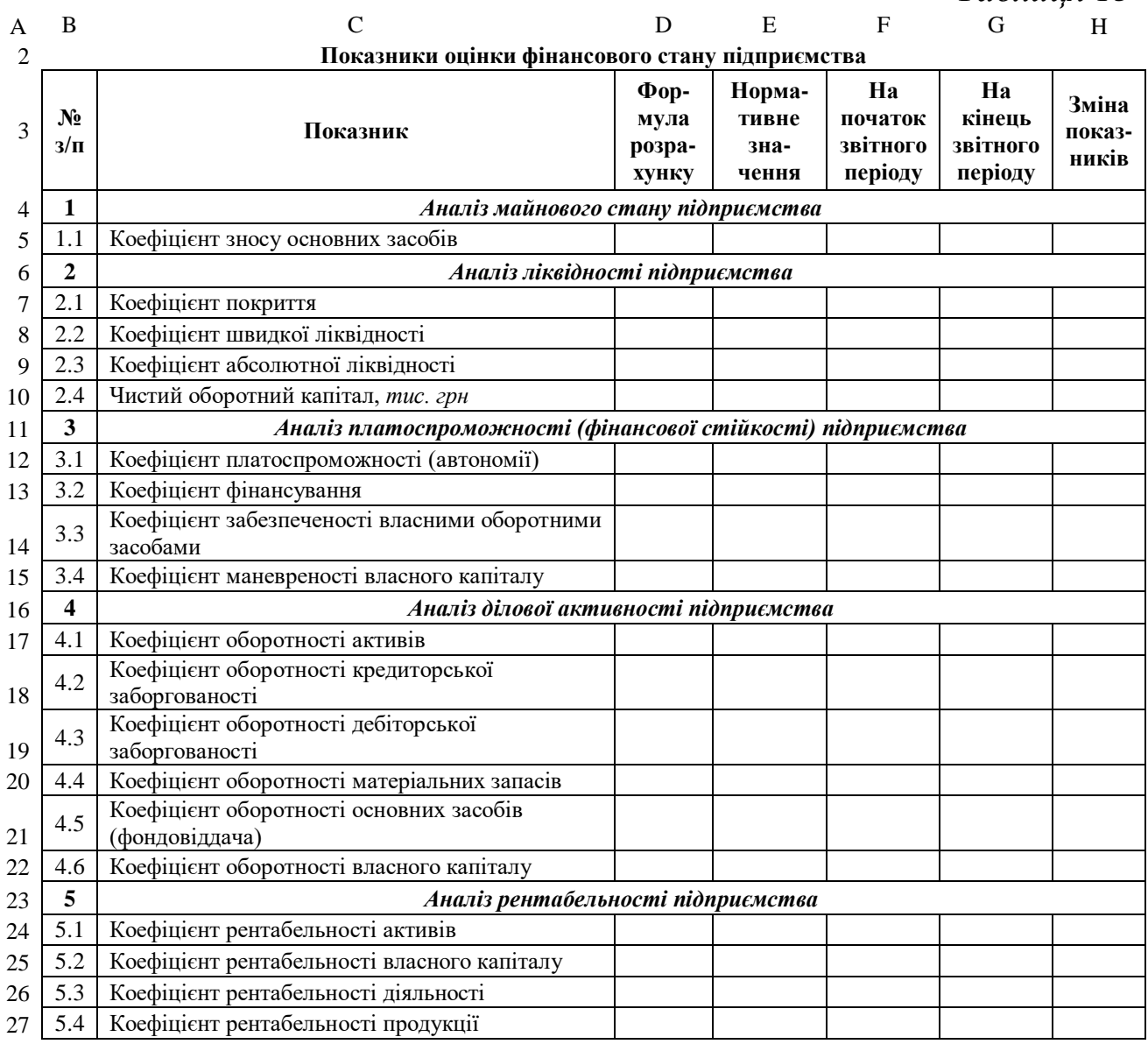

2. Знайти в Інтернеті за допомогою пошукової системи Google формули для розрахунку показників і їх нормативні значення та заповнити ними комірки **D6:E28**.

3. Заповнити формулами комірки **F6:G28** за алгоритмом, описаним у комірках **D6:D28**, використовуючи посилання на аркуші з балансом (лаб. 7) і звітом про фінансові результати підприємства (лаб. 9).

4. Внести формули для розрахунку зміни показників у комірках **H6:H28**.

5. Перевірити орфографію:

виділити аркуш з даними → *Рецензування* → *Орфографія* → вибрати потрібну мову довідника → обрати необхідне: *Пропустити*; *Додати у словник*; *Замінити* → *OK*.

#### **РЕКОМЕНДОВАНА ЛІТЕРАТУРА**

- 1.Тоцька О. Л. Інформаційні технології в галузі (ОДБ, клієнт-банк) [Електронне видання]: конспект лекцій. Луцьк: Волинський національний університет імені Лесі Українки, 2021. 124 с.
- 2.Тоцька О. Л. Інформаційні системи і технології у фінансах: навч. посіб. для студ. вищ. навч. закл. Луцьк: Східноєвроп. нац. ун-т ім. Лесі Українки, 2014. 340 с.
- 3.Тоцька О. Л. Сучасні інформаційні технології в професійній діяльності: лабор. практикум. Луцьк: Вежа-Друк, 2020. 124 с.

# Додаток А

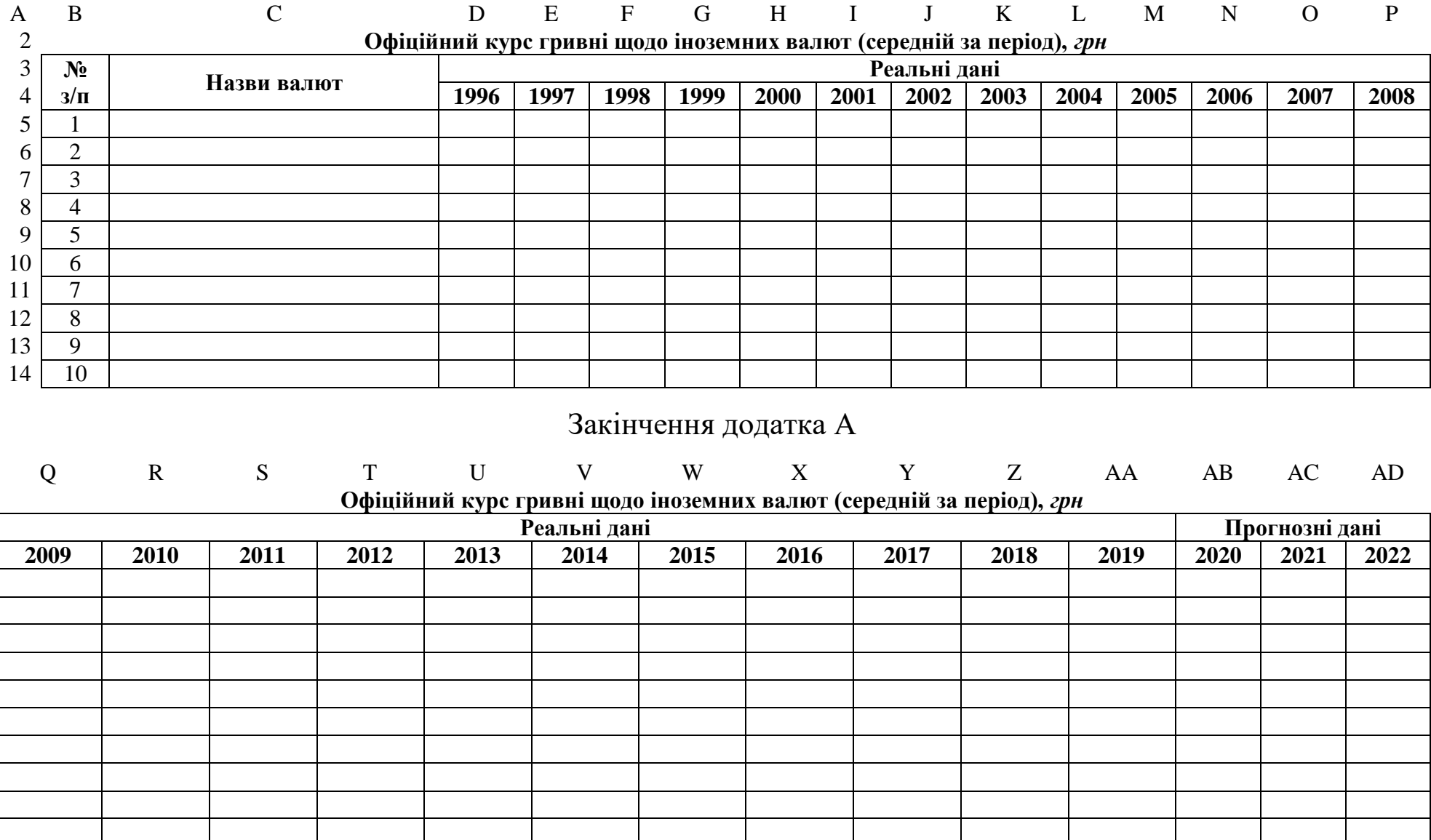

# Додаток Б

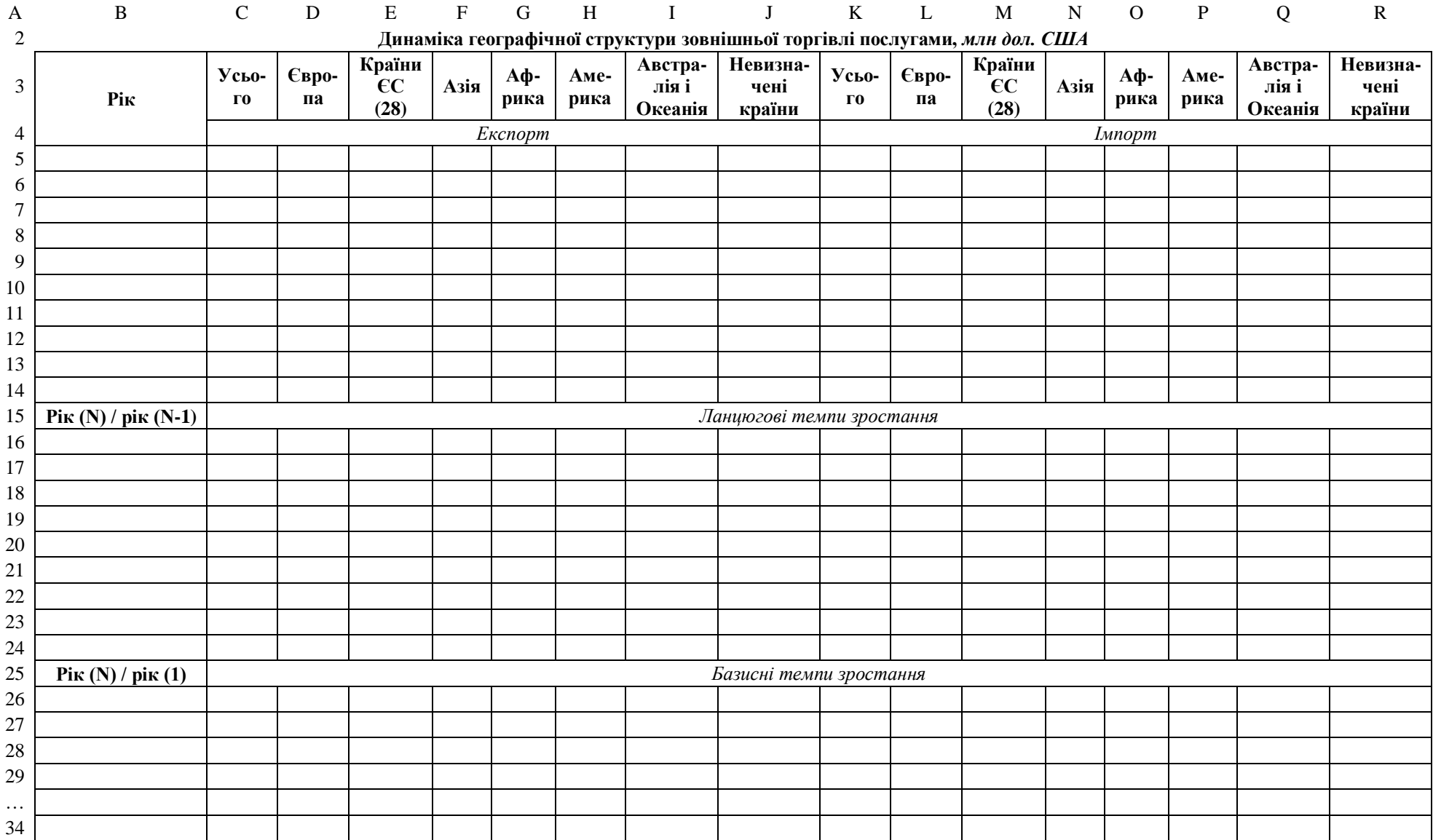

# Додаток В

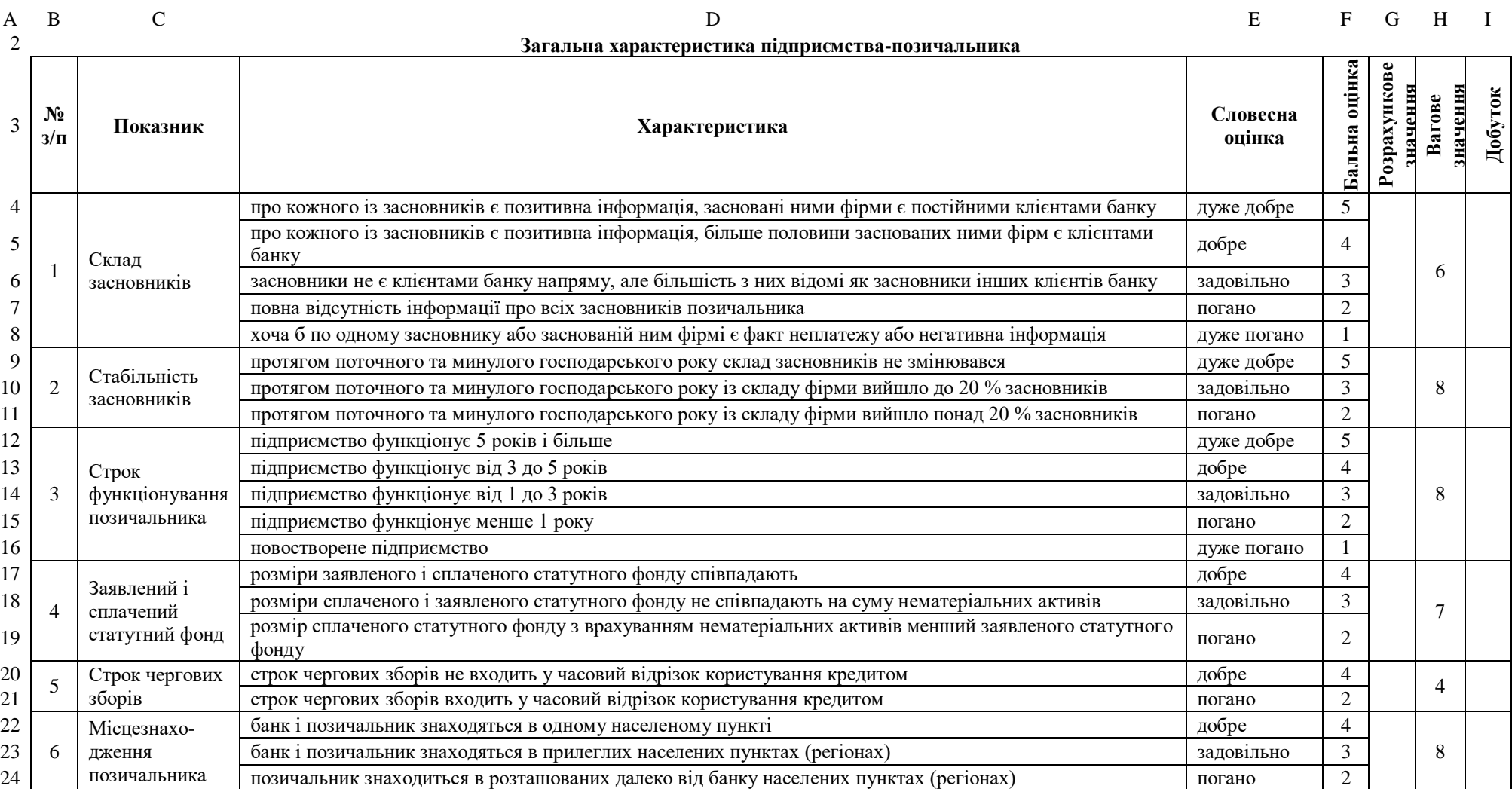

### Закінчення додатка В

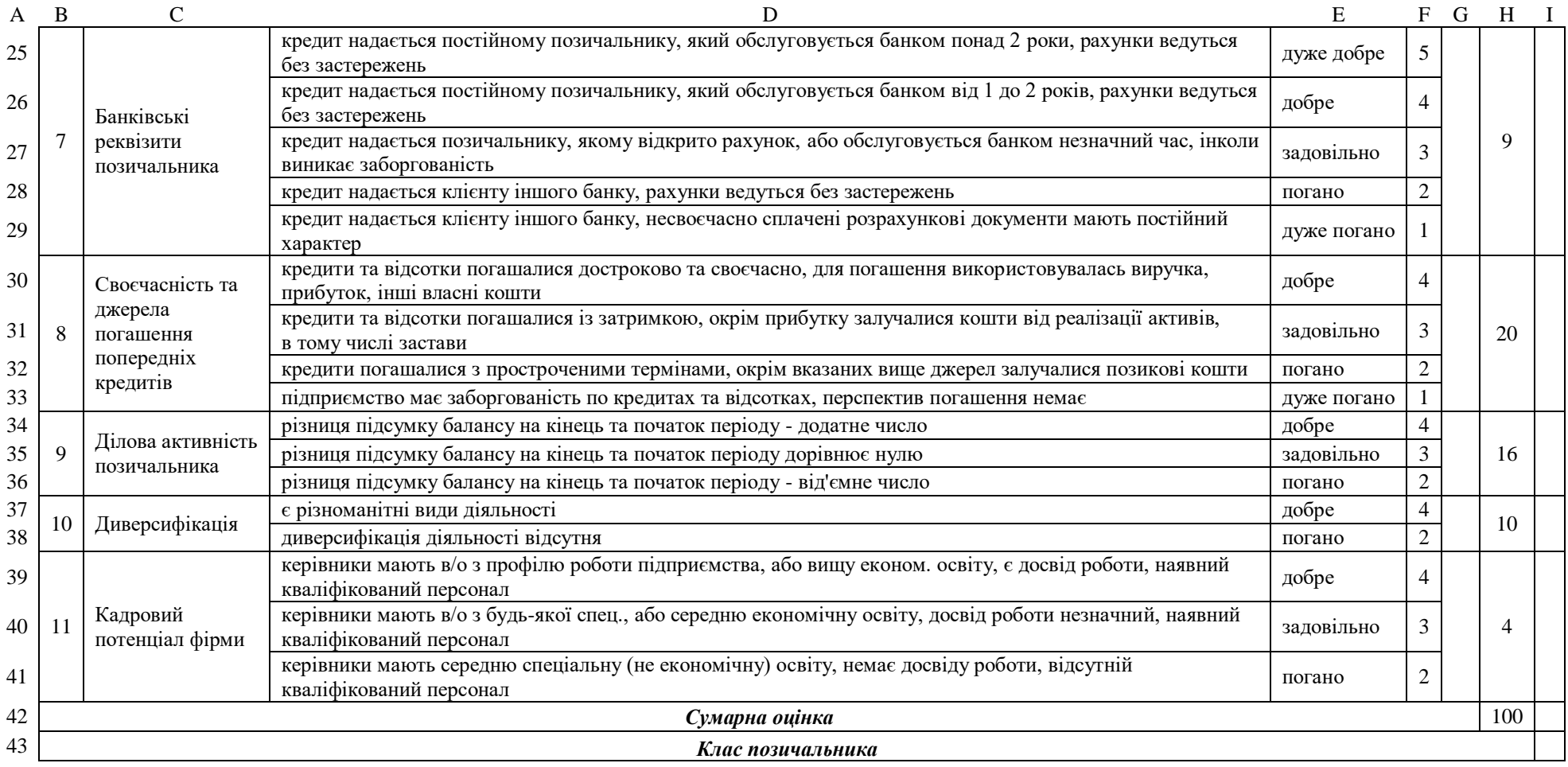

# Додаток Г

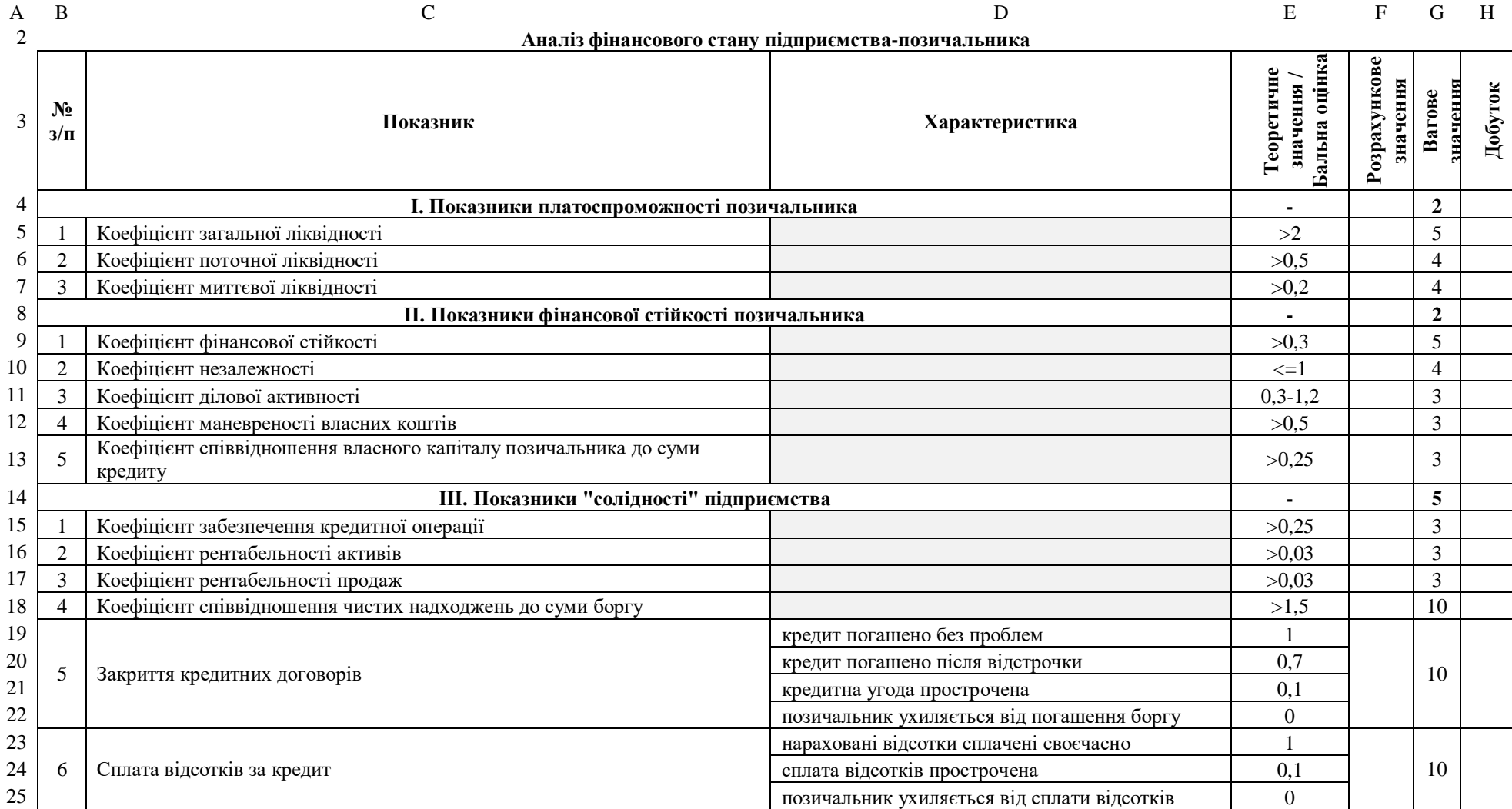

### Закінчення додатка Г

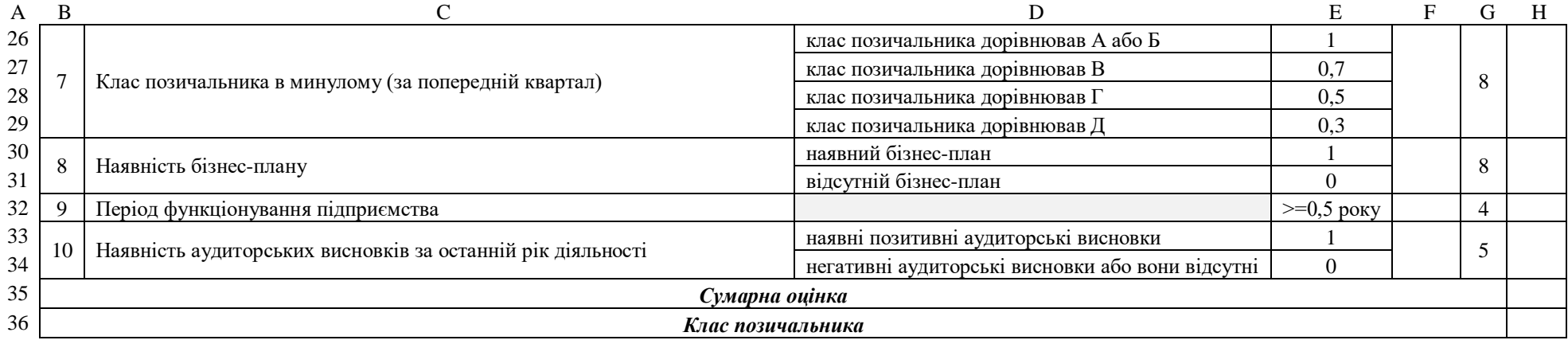

# Додаток Д

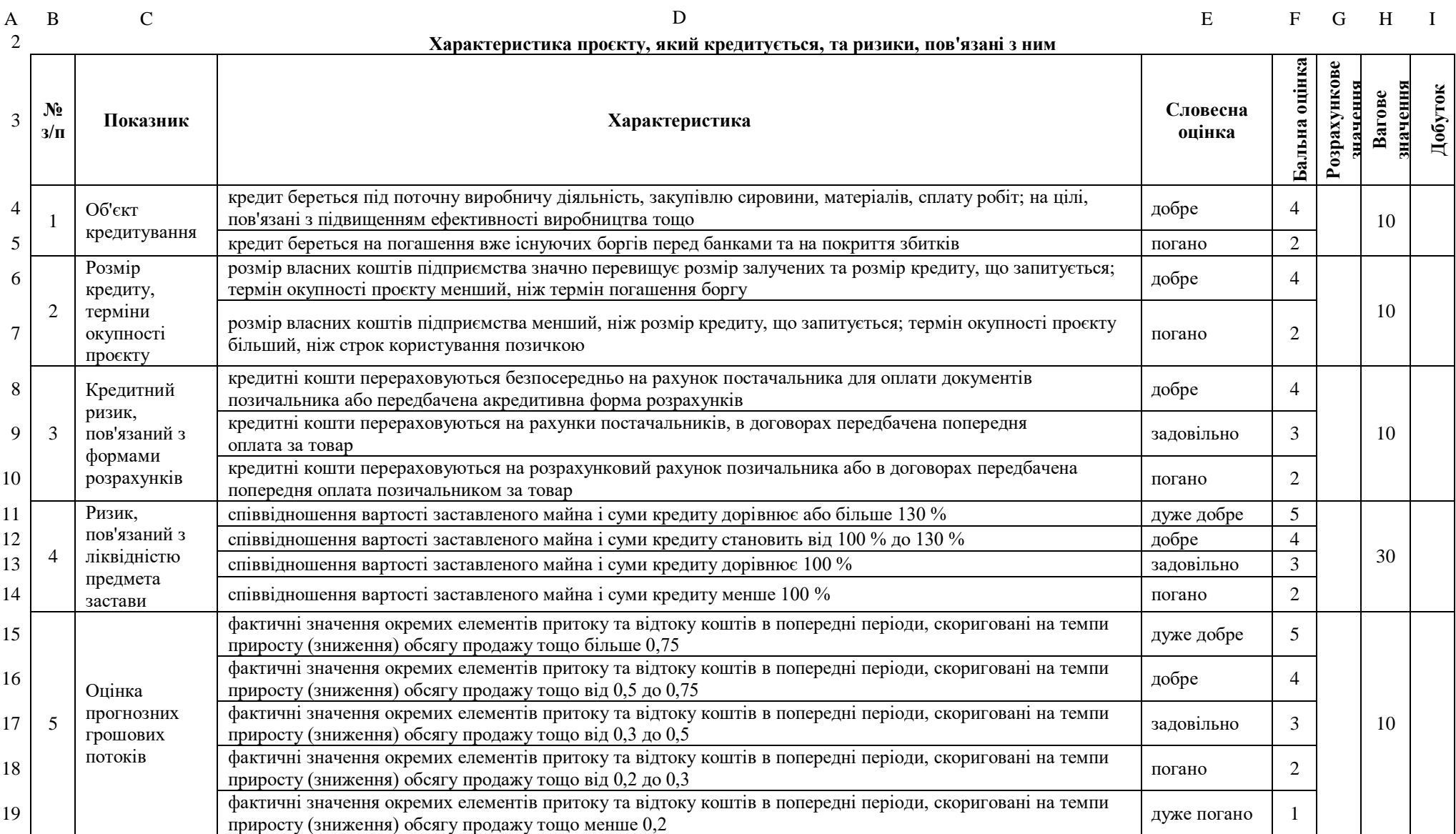

# Закінчення додатка Д

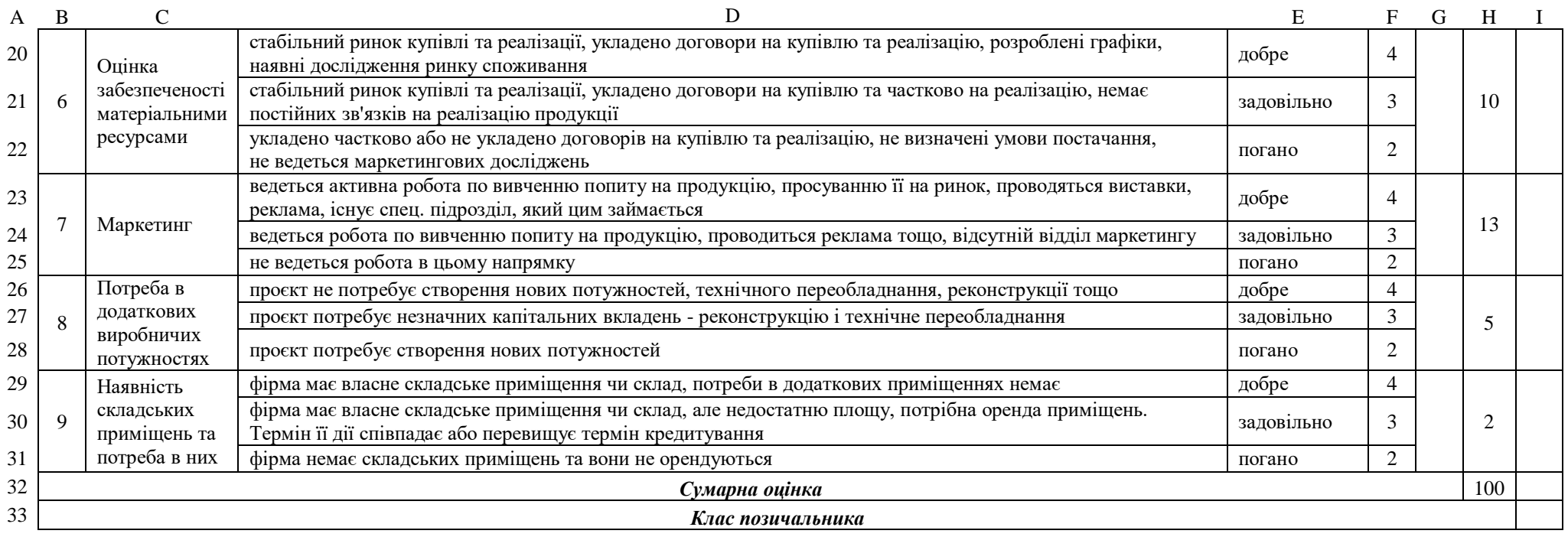

# Додаток Е.1

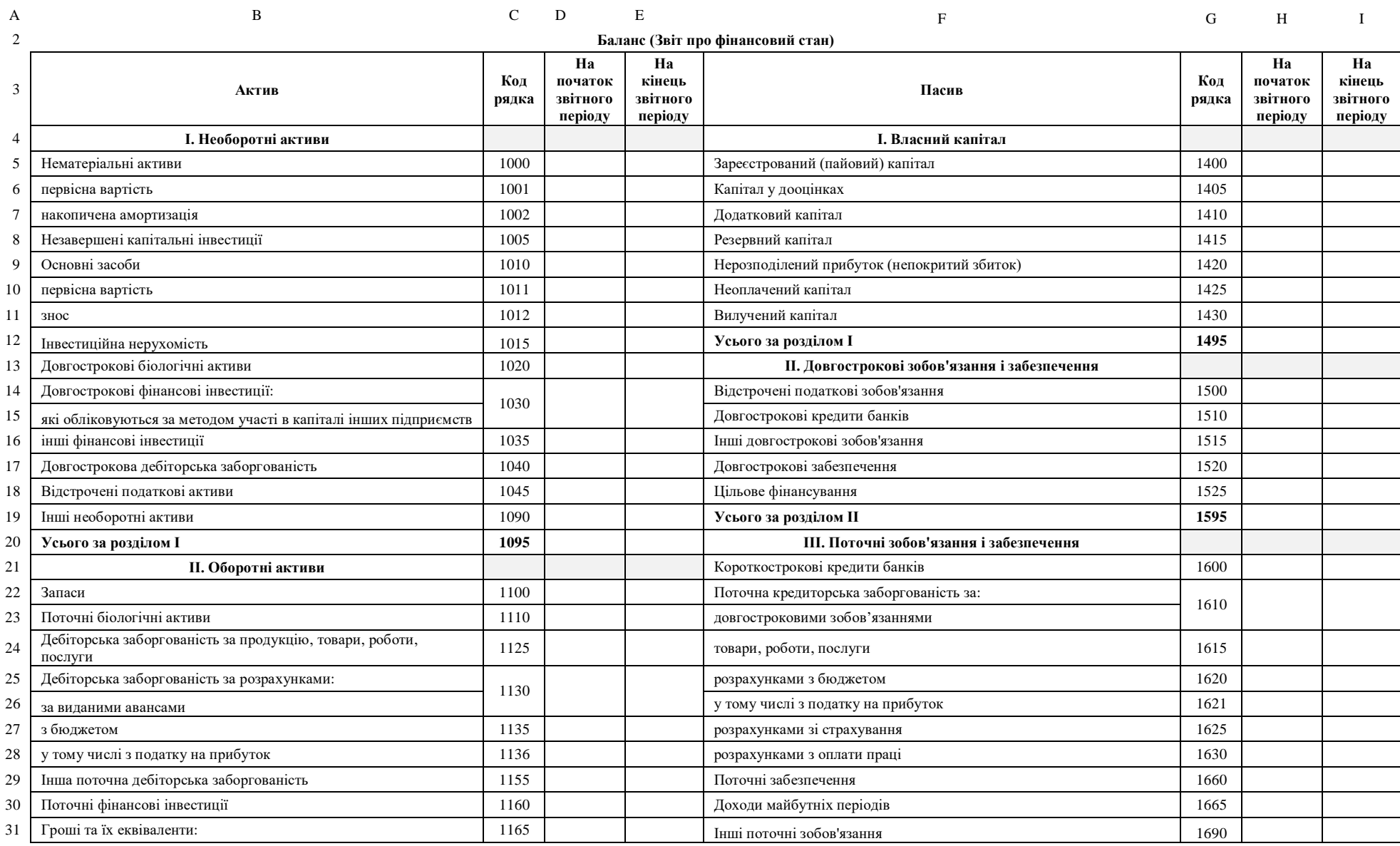

# Закінчення додатка Е.1

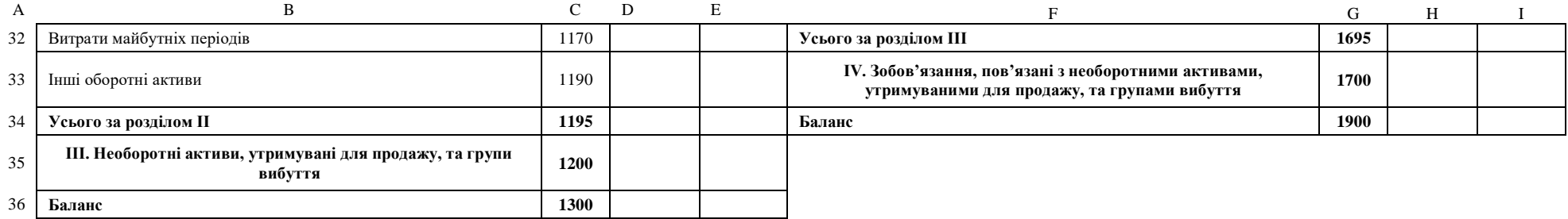

# Додаток Е.2 **Дані для заповнення електронної форми балансу підприємства**

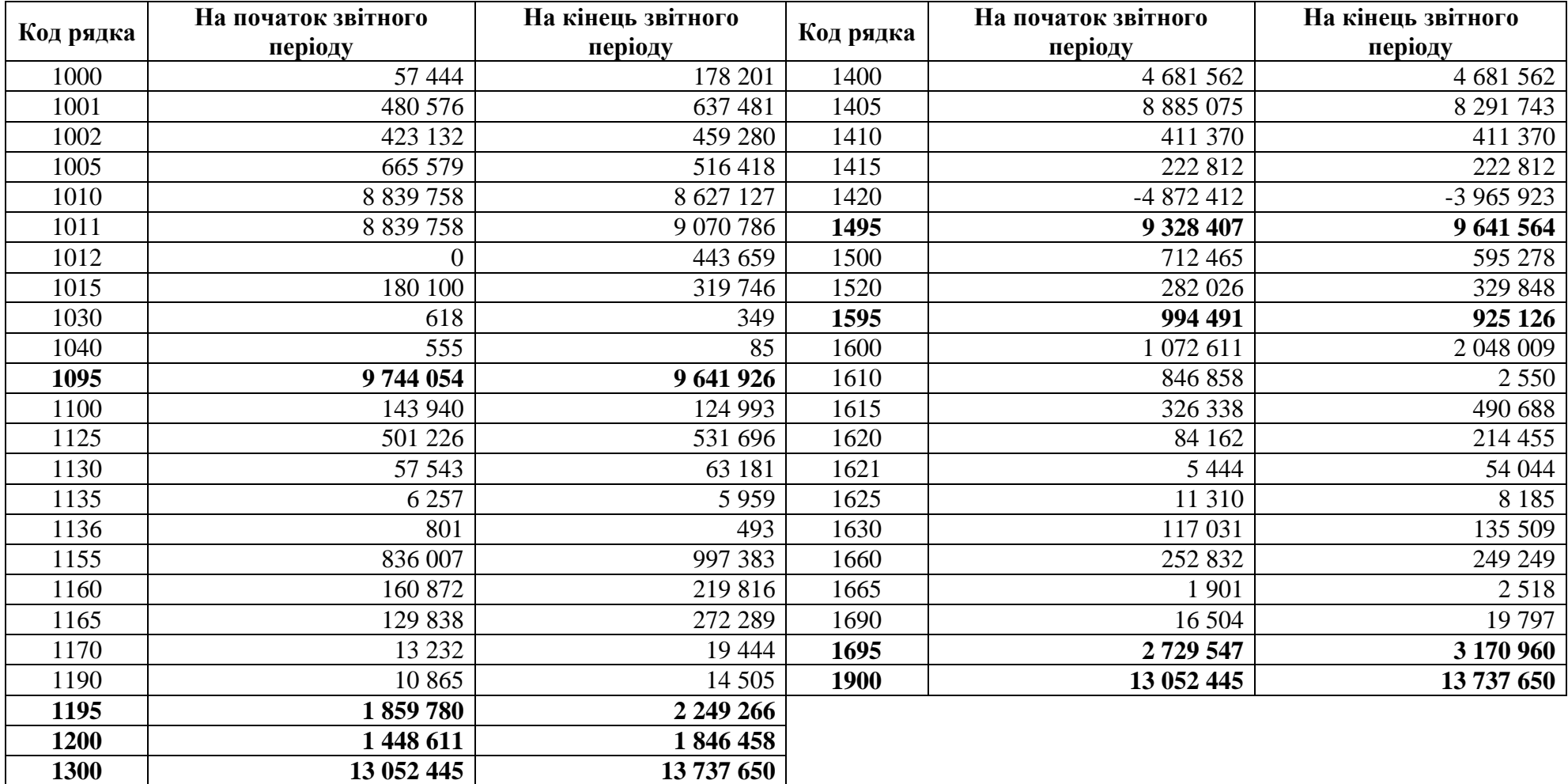

# Додаток Е.3 **Дані для заповнення електронної форми балансу підприємства**

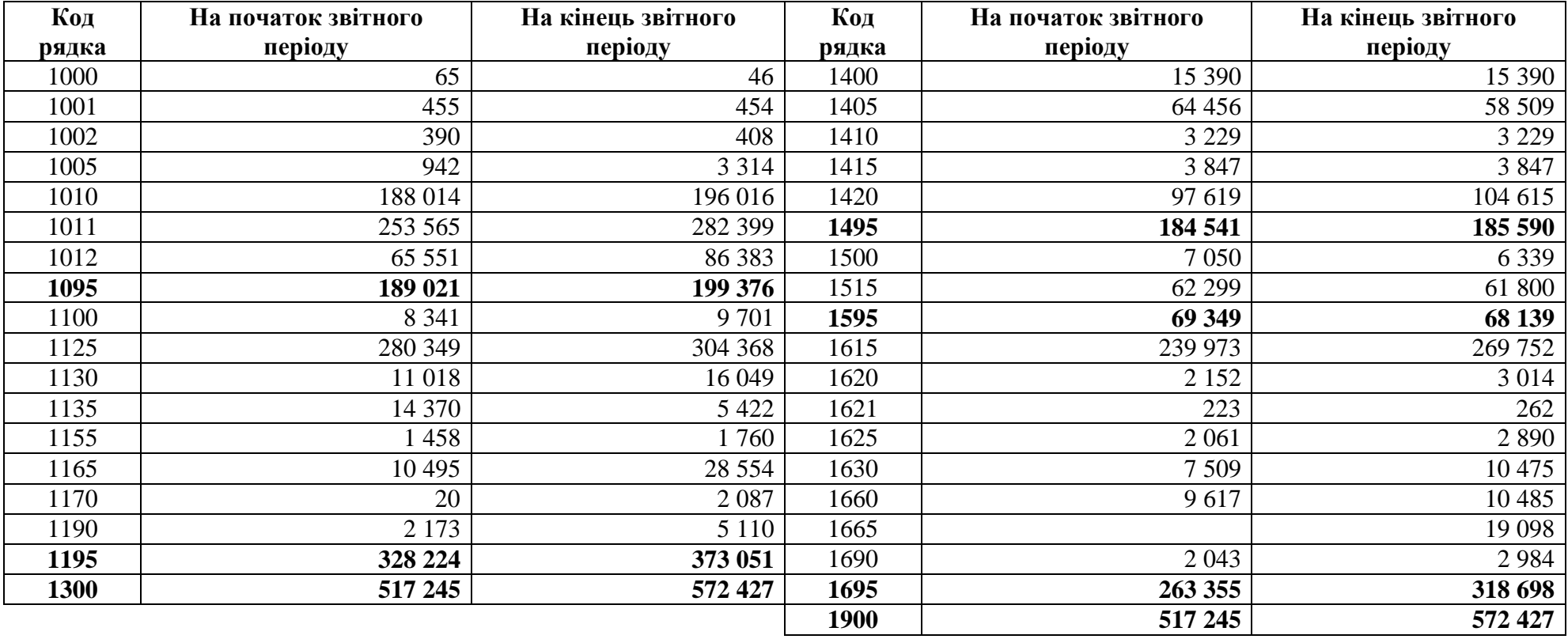

# Додаток Е.4 **Дані для заповнення електронної форми балансу підприємства**

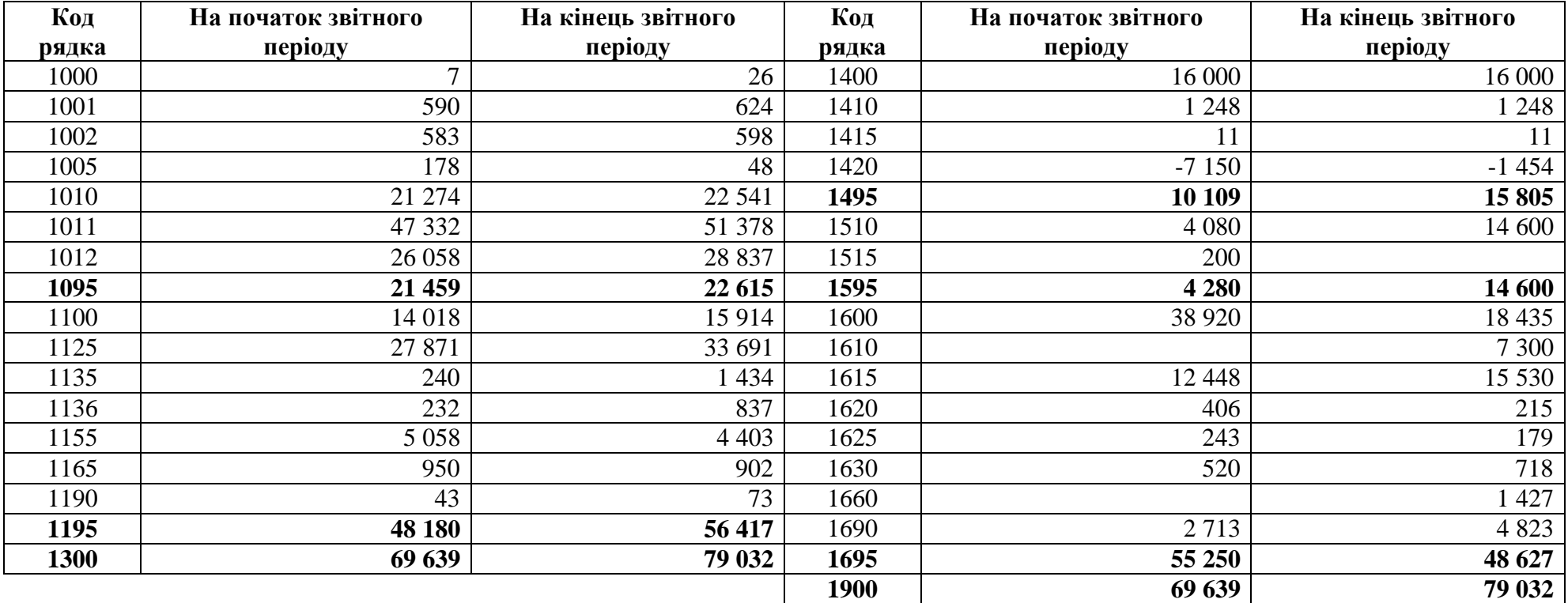

# Додаток Е.5 **Дані для заповнення електронної форми балансу підприємства**

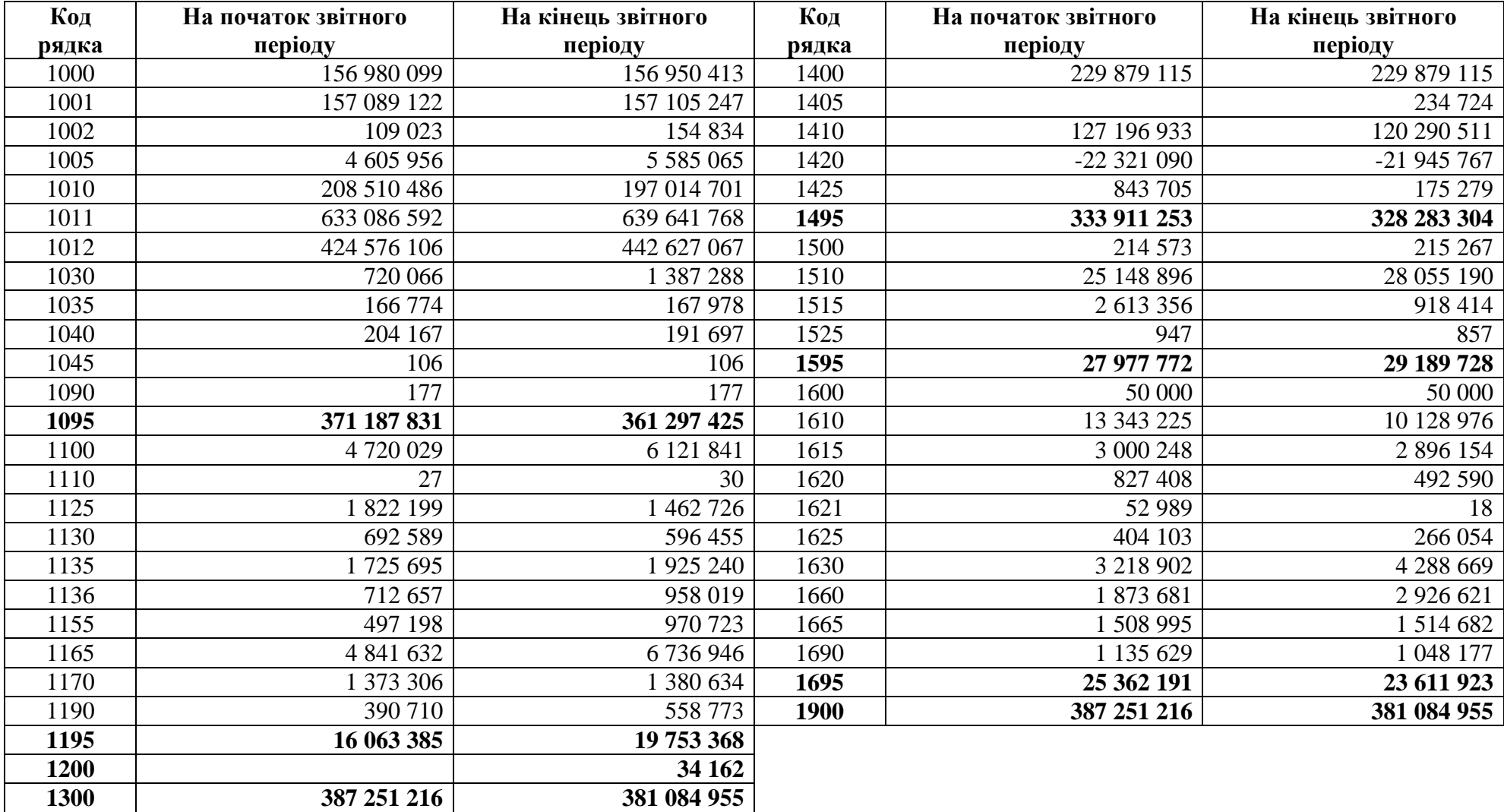

# Додаток Е.6 **Дані для заповнення електронної форми балансу підприємства**

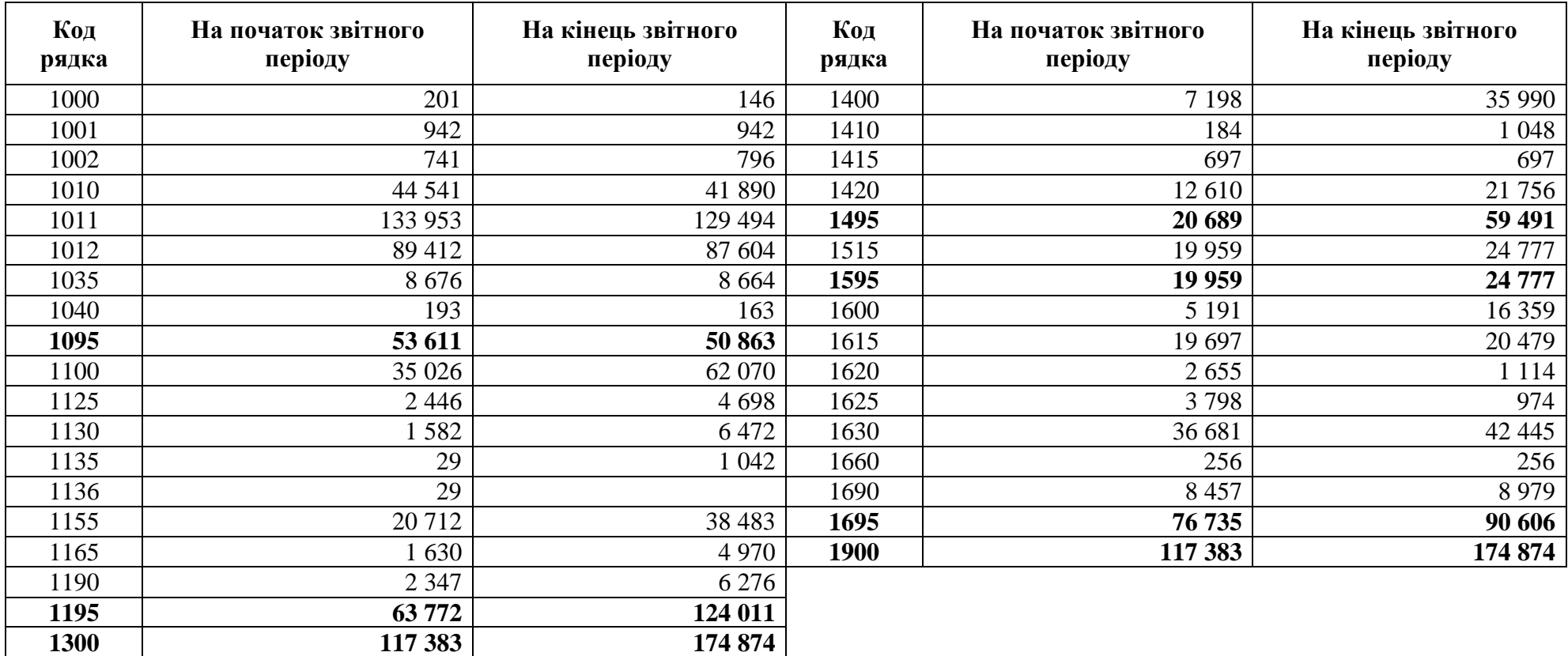

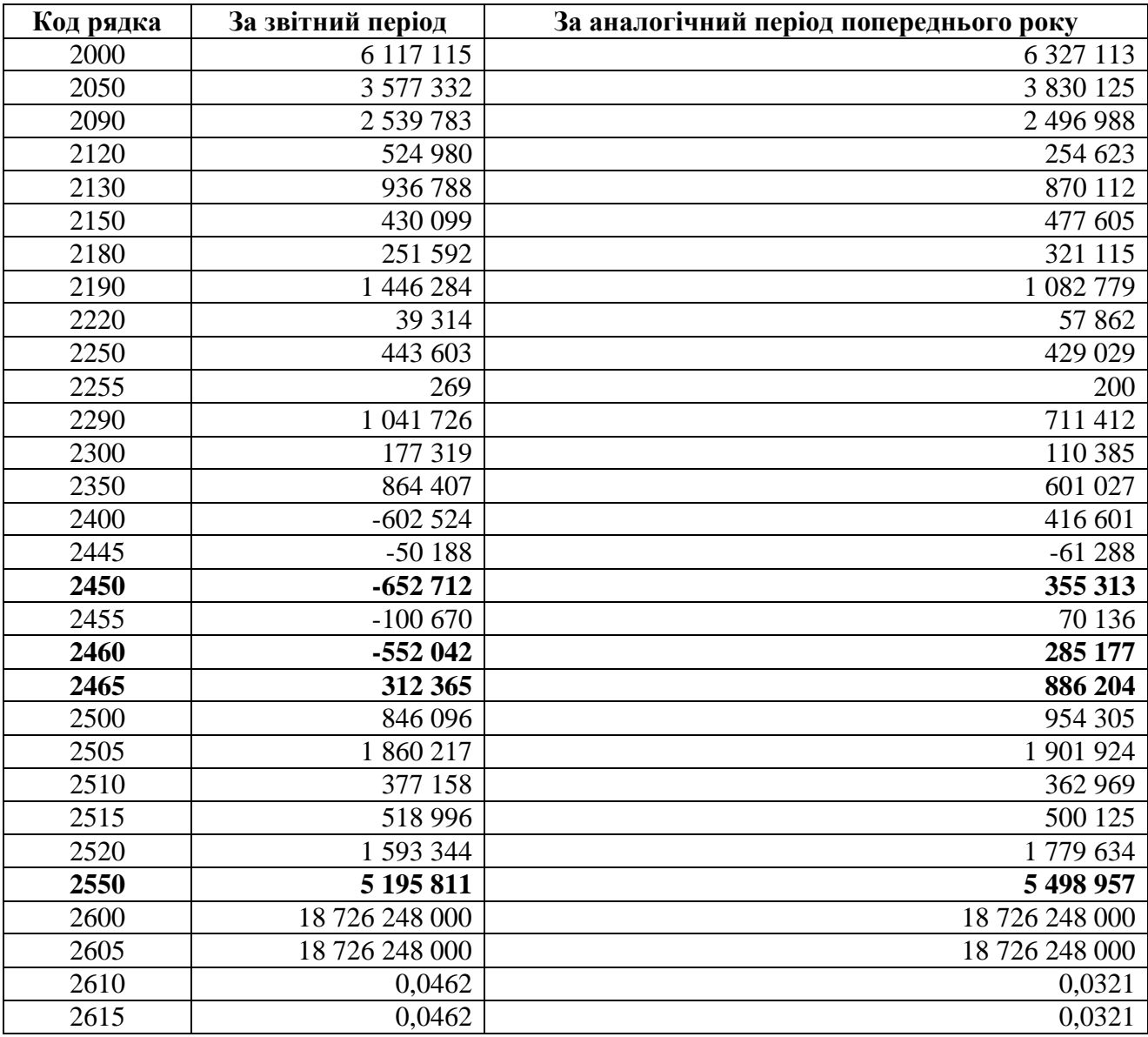

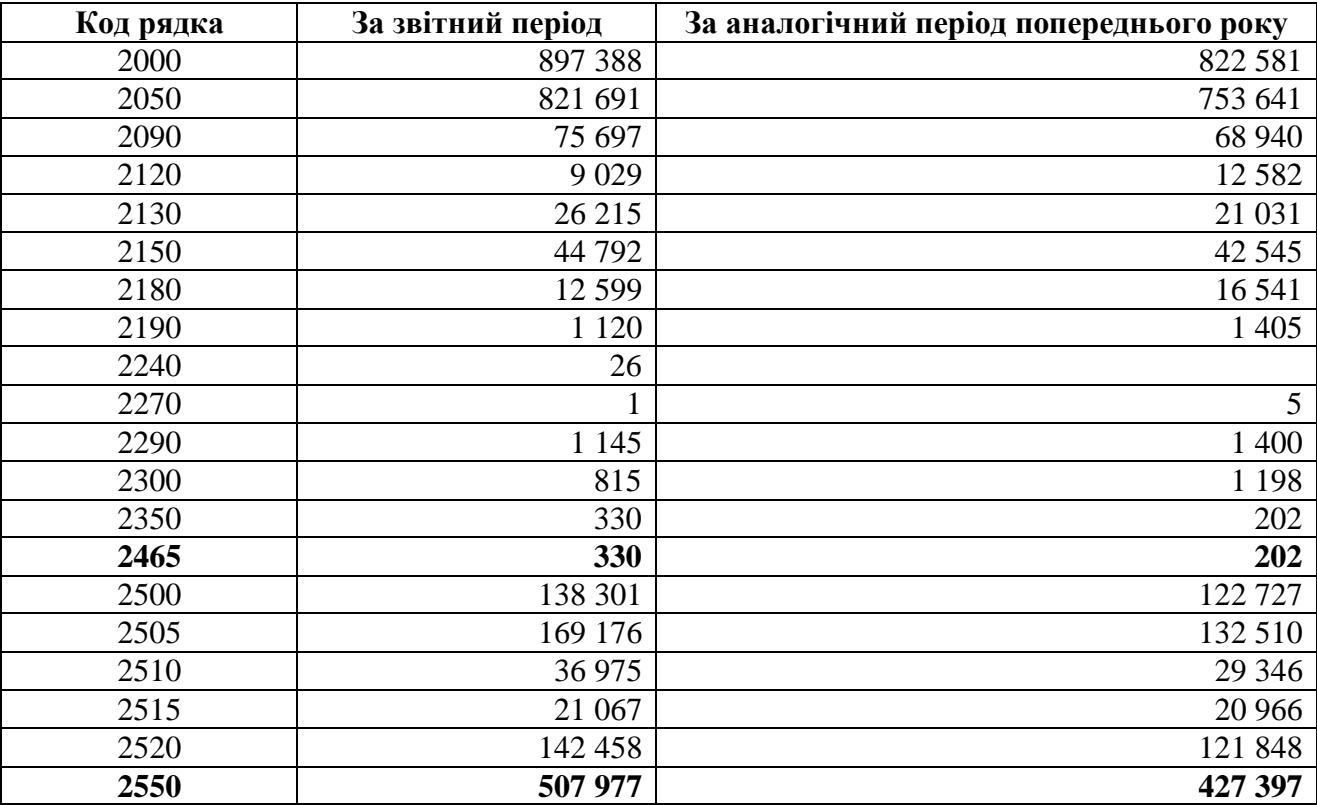

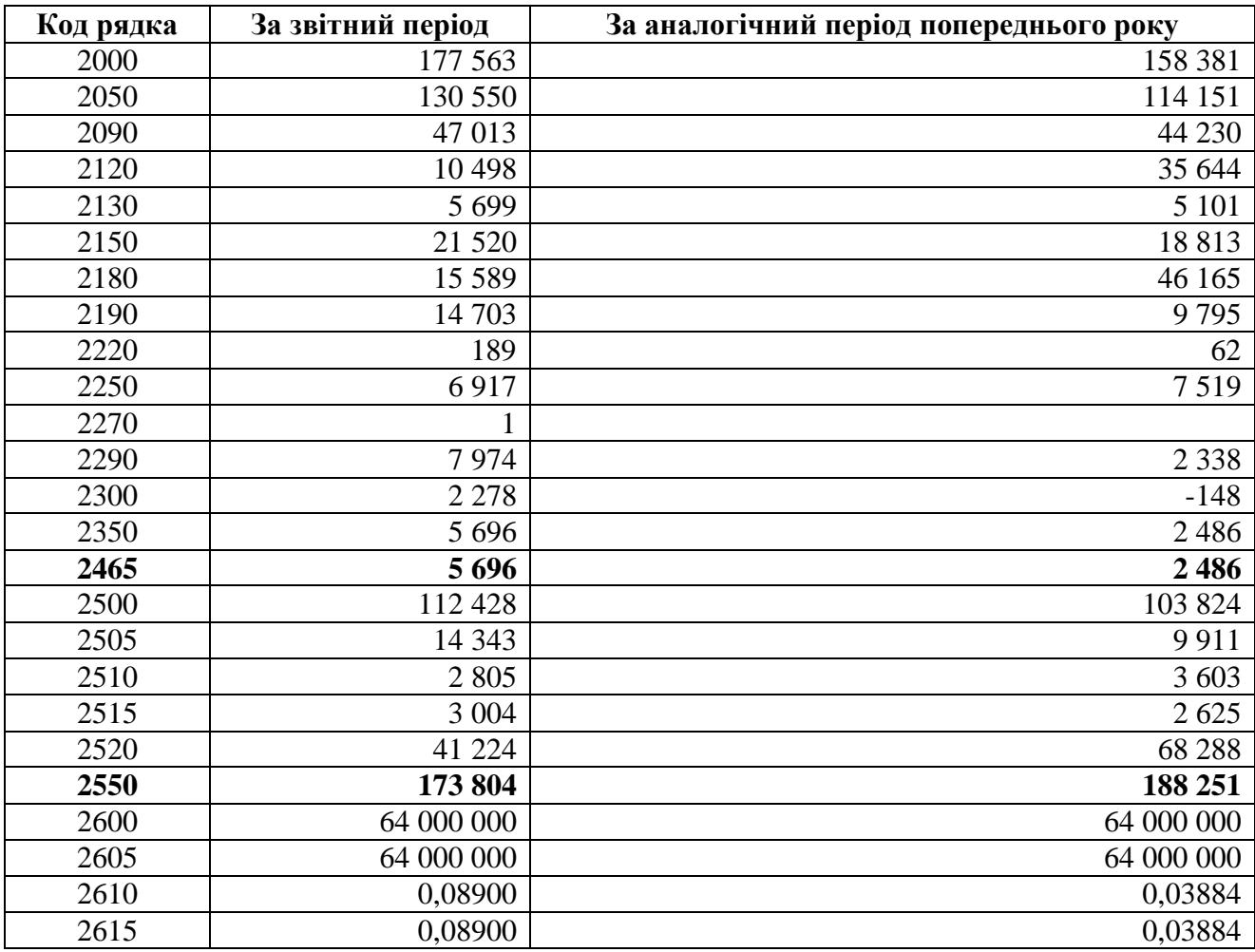

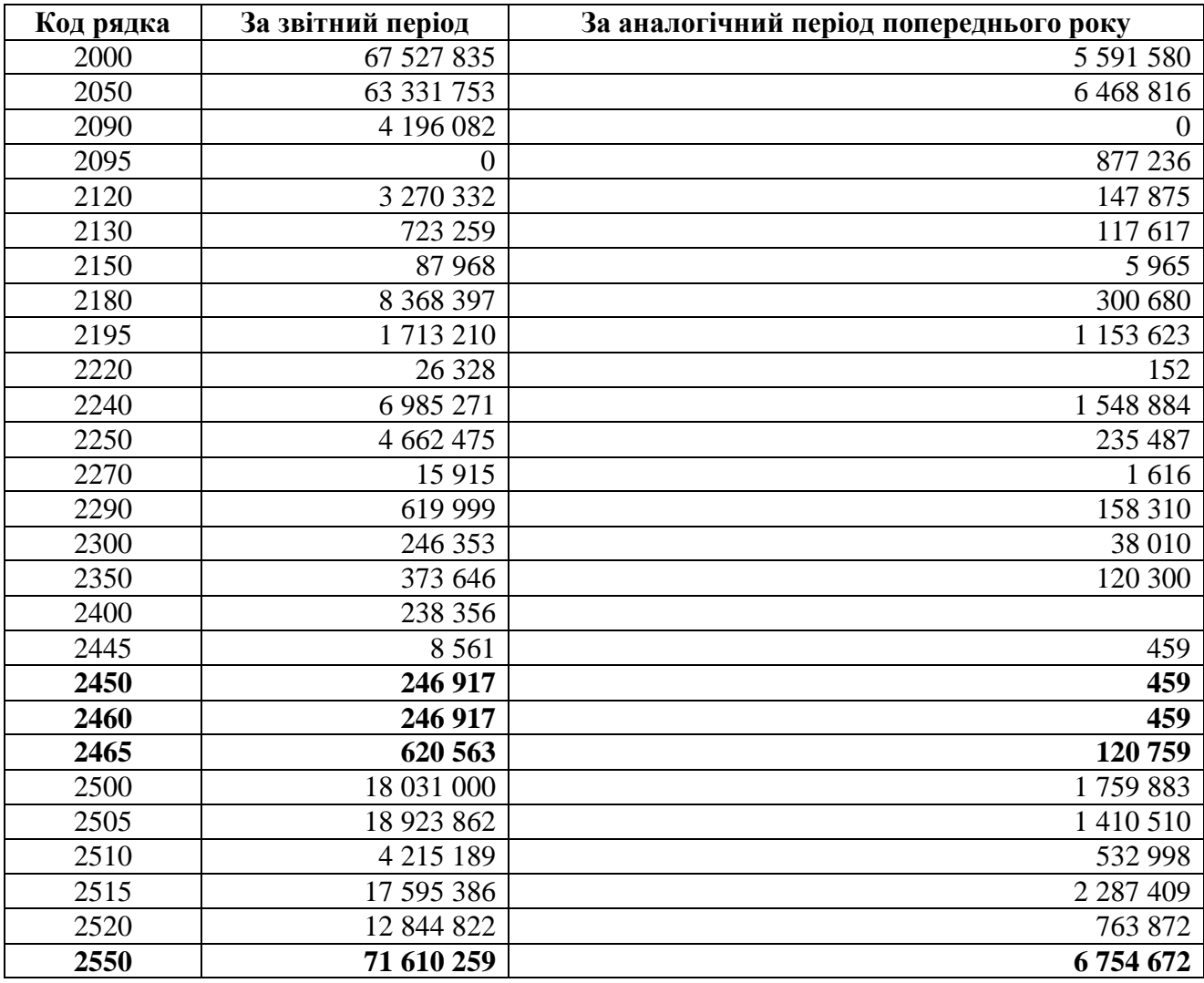

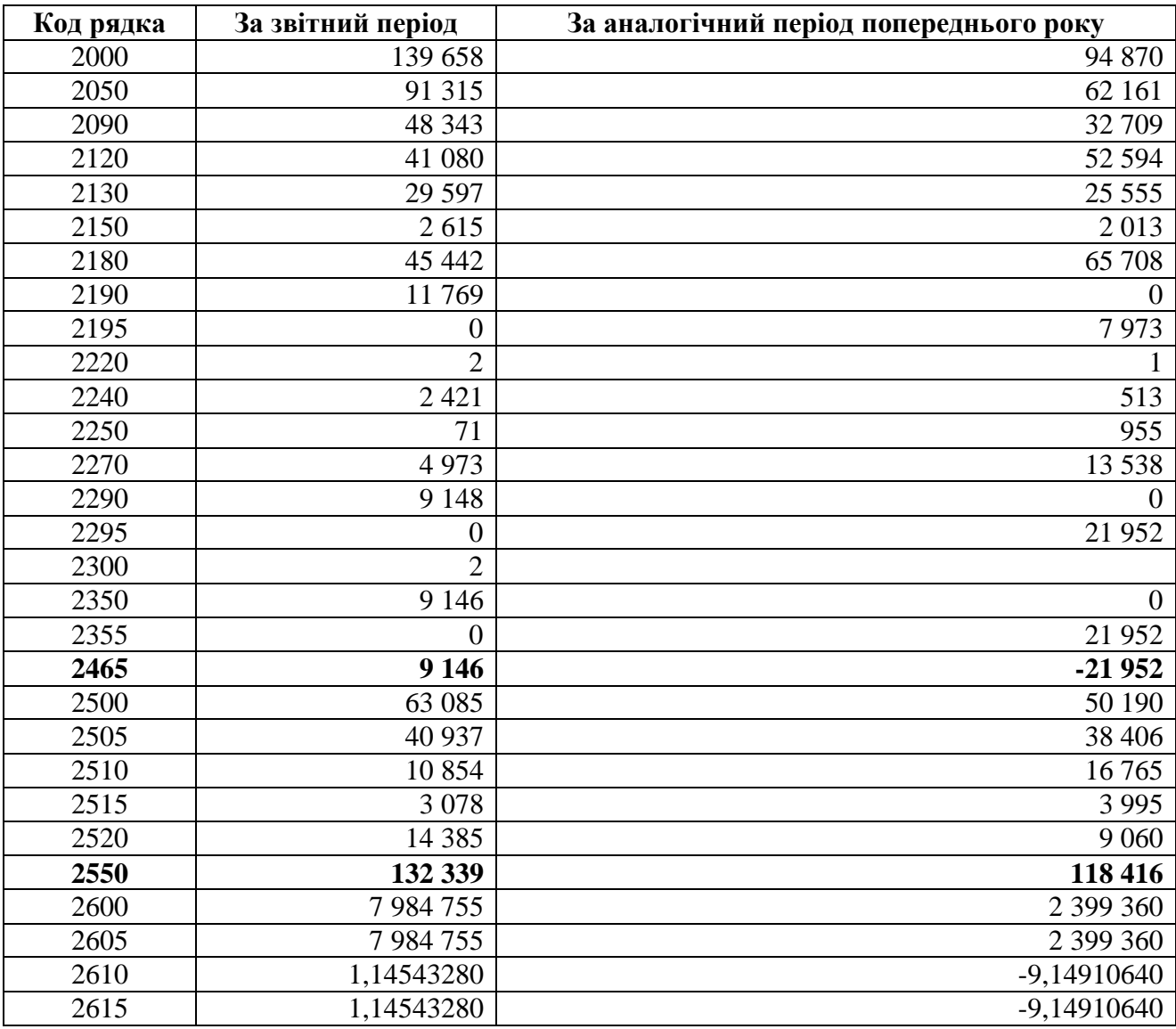

Навчально-методичне видання

**Тоцька** Олеся Леонтіївна

# **ІНФОРМАЦІЙНІ ТЕХНОЛОГІЇ В ГАЛУЗІ (ОДБ, КЛІЄНТ-БАНК)**

*Методичні вказівки до виконання лабораторних робіт*

Електронне видання

Видається в авторській редакції

Формат  $60\times84^{1/16}$ . Обсяг 2,79 ум. друк. арк., 2,63 обл.-вид. арк.